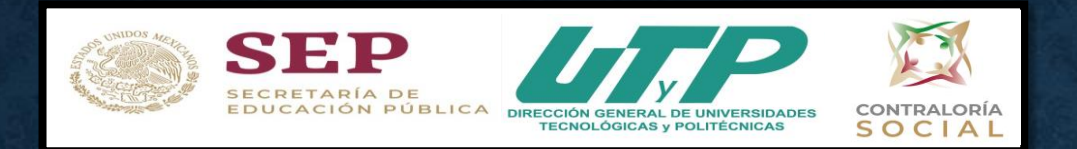

# **Contraloría Social 2020**

# **Objetivos:**

- √ Uso del Sistema Informático de Contraloría Social
- √ Subir de manera correcta los formatos de Contraloría **Social 2020.**

M. en C. María del Consuelo Romero Sánchez

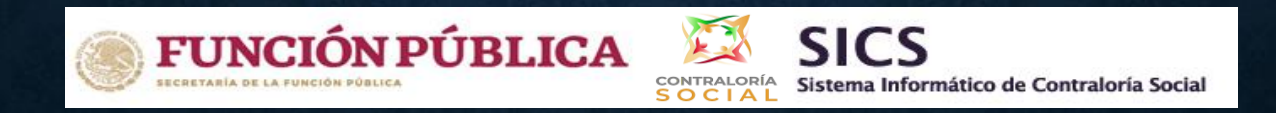

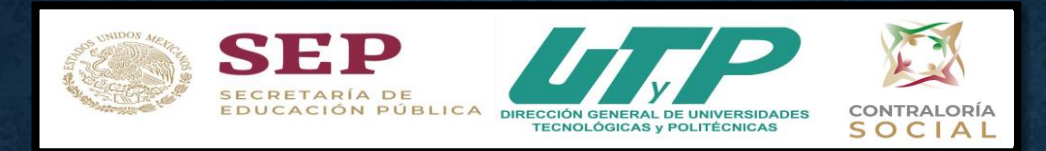

El Sistema Informático de Contraloría Social fue rediseñado para mejorar el proceso de captura. Esta versión incorporó las experiencias de los usuarios, tanto de las Instancias Normativas como de las Ejecutoras.

Es muy importante mencionar que esta simplificación, busca coherencia con la realidad en territorio y con los impactos que la contingencia sanitaria generará en las actividades de contraloría social de los programas de desarrollo social, por lo tanto, solo aplicará para este ejercicio fiscal.

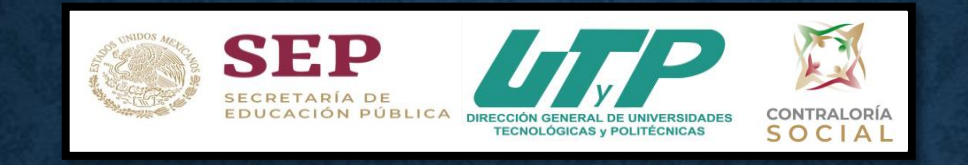

1. Programa de Fortalecimiento de la Calidad Educativa (S267 - PFCE) 2019

2. Programa Fortalecimiento a la Excelencia Educativa (S300 - PROFEXCE) 2020

3. Programa Servicios de Educación Superior y Posgrado  $(E010 - PPS) 2020$ 

**M. en C. María del Consuelo Romero Sánchez**

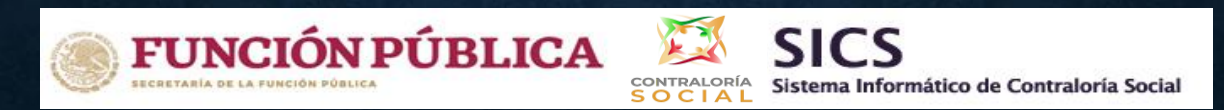

**Recordatorio:** 

Se les proporcionaron los siguientes Documentos de Contraloría Social vía correo electrónico el día 28 de septiembre de 2020.

A) Una carpeta con nombre: GUIÓN DOCS CS (PFCE, PROFEXCE y PPS)

- 1. Documentos
- 2. Formatos
- 3. Manuales
- 4. Marco Normativo
- 5. Difusión
- 6. Presentaciones
- 7. Informe
- 8. Directorio
- 9. Quejas y Denuncias

### B) Otra Carpeta de nombre "OTROS MATERIALES IE (PFCE, PROFEXCE y PPS)

- $\triangleright$  Guión página
- $\triangleright$  Lista Responsable del PFCE y PROFEXCE
- $\triangleright$  Logotipo CS
- Metodología de la Capacitación
- $\triangleright$  Oficio Machote OEC SEP
- Chat Capacitación CS 11sept

**"OJO"** Las carpetas de "Otros Materiales" son sólo materiales de apoyo, donde vienen los guiones que ustedes van a utilizar, el logo a colocar en la página de la universidad, la metodología, las respuestas al chat y el machote del OEC, **estas no van en la página sólo material de apoyo para ustedes.**

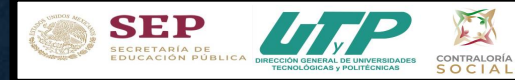

https://drive.google.com/drive/folders/1AofbE4m9peADs7VyVb45GB\_UhfICz\_-\_?usp=sharing (PFCE) https://drive.google.com/drive/folders/111XP73AbjgApzzs6DE2PkWwM6bTYtQoK?usp=sharing (PPS)

https://drive.google.com/drive/folders/1qx4av2Qd1sG4hl0Jxl9m4LFWQcBG-\_ZA?usp=sharing (PROFEXCE)

https://drive.google.com/drive/folders/1vdx0B7JnH\_FQ0vt4OcwbUA-cP1gHwPPS?usp=sharing (OTROS MATERIALES PPS)

https://drive.google.com/drive/folders/1nBjz-iTO97bU8urqNA7vI\_4q4b-HKioW?usp=sharing (OTROS MATERIALES PROFEXCE)

https://drive.google.com/drive/folders/1TZ9nnml7N-Xch0jIHwjbqi65FQARs\_WV?usp=sharing (OTROS MATERIALES PFCE)

Entrar a estos links el 23 de octubre a descargar los PITCS, PATCS actualizados así como bajar esta presentación del uso del SICS

**SEP** 

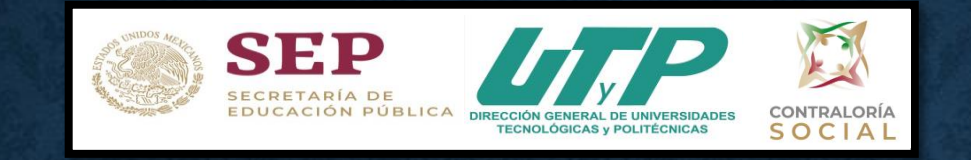

**Por Normatividad se les proporcionaron:** 

- a) Reglas de Operación (PFCE O PROFEXCE) según sea el caso, En el caso del PPS no se proporciona Reglas de Operación ya que se trata de un Proyecto de Prestación de Servicios.
- b) Lineamientos para la promoción y operación de la Contraloría Social en los programas federales de desarrollo social, emitidos por la Secretaría de la Función Pública (SFP), el 28 de octubre de 2016,
- c) Ley General de Desarrollo Social y su Reglamento.

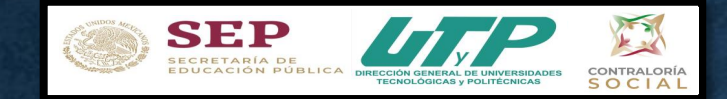

## Documentos requeridos para las Actividades de CS 2020

- 1. Acuse de recibido del oficio 514.3.153/2020, 514.1.0475/2020 o 514.1.0559/2020
- 2. Oficio de Nombramiento del Responsable de CS del PFCE, PROFEXCE o PPS
- 3. Cédula de Identificación de datos del Responsable (Word)
- 4. Acuse del Oficio 514.1.0559/2020 de Invitación a la Capacitación de Contraloria Social
- 5. Acuse del Oficio dirigido al Órgano Estatal de Control

6. Carta Responsiva será proporcionada por la CGUTyP para el correcto uso del sistema, con firma original del Responsable de Contraloría Social.

7. Elaborar y enviar a revisión el material de difusión a utilizar para promocionar la CS.

8. Elaborar y enviar a revisión el material de capacitación que va a utilizar para capacitar al Comité de Contraloría Social.

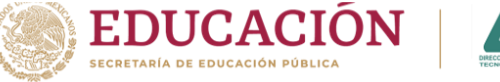

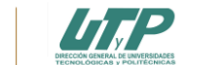

**Secretaría de Educación Pública Subsecretaría de Educación Superior** Dirección General de Universidades Tecnológicas y Politécnicas

#### **CARTA RESPONSIVA**

#### Ciudad de México, a 19 de octubre de 2020

#### **MARIA ALEJANDRA SÁNCHEZ PÉREZ AUXILIAR ADMINISTRATIVO UNIVERSIDAD TECNOLÓGICA DE AGUASCALIENTES PRESENTE**

En su carácter de Enlace del Sistema Informático de Contraloría Social (SICS) y con el objetivo de atender los asuntos en materia de Contraloría Social en el Programa Fortalecimiento de la Calidad Educativa (PFCE), le hago entrega de su cuenta de acceso al "SICS" y el manual de la instancia Ejecutora en formato Electrónico.

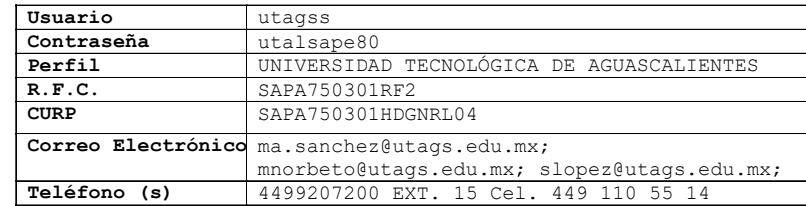

#### La dirección de acceso al sistema es http://sics.funciónpublica.gob.mx

Al momento de recibir la presente cuenta de acceso al SICS, usted acepta tanta la responsabilidad por el uso del Sistema de acuerdo a los permisos que se le otorgan en su perfil, así como aquellas en que pudiera incurrir en materia de responsabilidad de los servidores públicos por el uso de información, de conformidad con lo establecido en las leyes y normas vigentes aplicables para tales efectos; los datos personales registrados y/o consultados en el SICS, deberán ser señalados por las leyes y demás disposiciones aplicables en materia de Transparencia y protección de datos Personales.

#### **Entrega Recibo y Acepto los Términos Legales**

#### **SONIA TAPIA GARCIA SUBDIRECTORA DE EVALUACIÓN**

#### **MARIA ALEJANDRA SÁNCHEZ PÉREZ AUXILIAR ADMINISTRATIVO**

**C.c.p. Mtro. Miguel Antonio Chávez Martínez,** Rector de la Universidad Tecnológica de Aguascalientes **Dr. Herminio Baltazar Cisneros**, Director General, DGUTyP **Dr. José de Jesús Alarcón Córdoba**, Coordinación de Planeación y Gestión Administrativa, DGUTyP **Mtra. Nancy J. Meneses Durán**, Directora de Planeación, Evaluación e Informática, DGUTyP Archivo **HBC**/JJAC/NJMD/STG\*

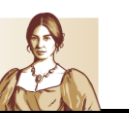

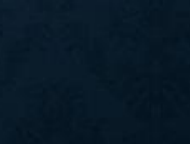

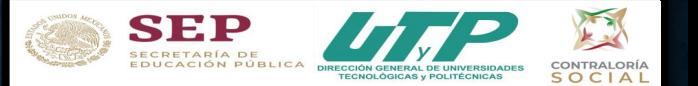

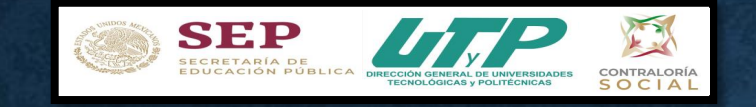

#### Informático de Contraloría Social mediante Se Sistema enlace ingresa al  $\epsilon$ http://sics.funcionpublica.gob.mx/SICS-web/loginPage.jsf

En la página de inicio se pedirá una clave de usuario y contraseña para entrar, las cuales son asignadas por la Instancia Normativa. Una vez dentro, hay que seleccionar el ejercicio fiscal y/o el programa federal específico.

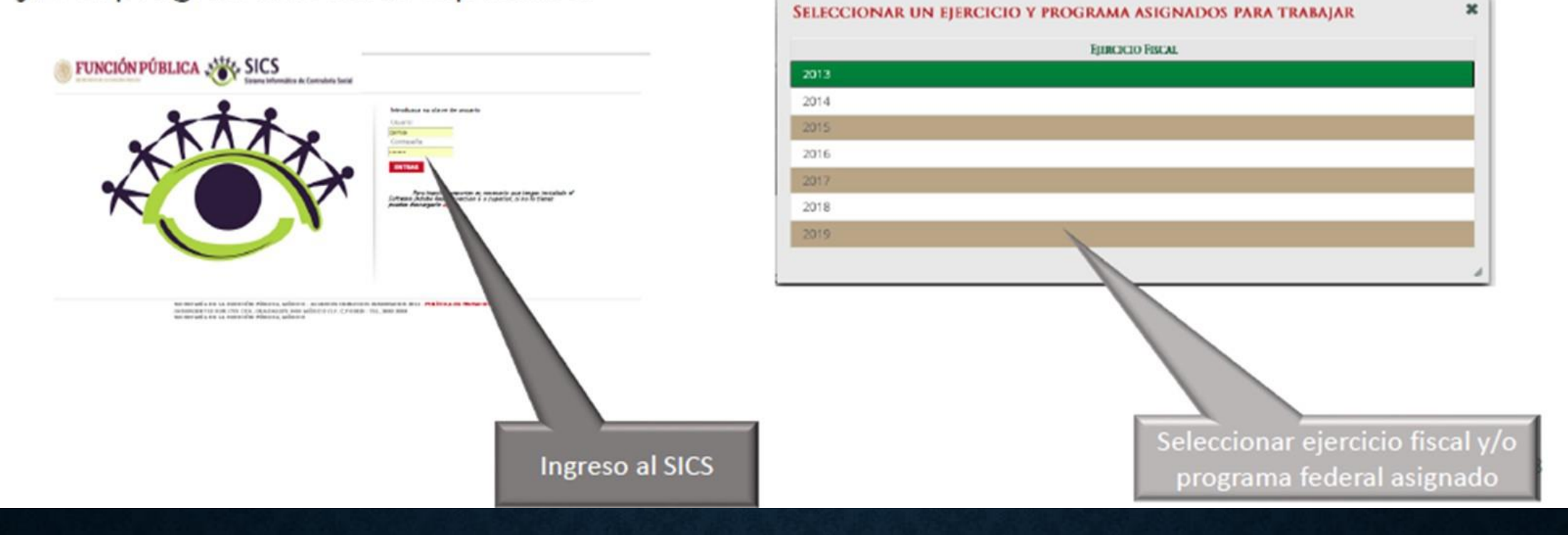

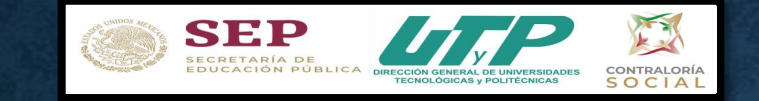

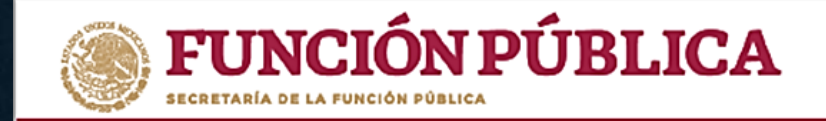

### **ASPECTOS TÉCNICOS**

- · El sistema funciona con cualquier navegador (Chrome en su última versión, Safari, Mozilla, Internet Explorer 9 o superior).
- · Para su operación óptima, se requiere de una conexión a internet eficiente<sup>\*</sup>.
- versión del Java, la cual  $\cdot$  La última descargar desde se puede http://www.java.com/es/download/
- Los archivos que se adjunten no deben ser mayores a 2 MB.
- El nombre de los archivos adjuntos no debe exceder los 20 caracteres.
- El SICS acepta diversos tipos de archivos electrónicos: Excel, Word, PowerPoint, PDF, JPG.

\*Nota: Depende de la velocidad del internet e infraestructura utilizada por el equipo conectado.

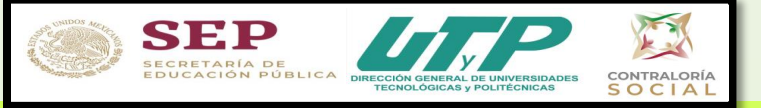

**PETCS > Apovos > Materiales >** Comites ▶ Administración ▶ Informes (antes Cédulas de Vigilancia e Informes Anuales) ▶ **Documentos Normativos ▶** Reportes  $\blacktriangleright$ 

1. Documentos Normativos: Sirve para consultar (Esquema, Guia Operativa y PATCS) que ya fueron validados.

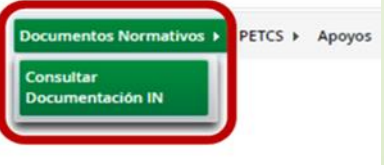

2. Programa Estatal de Trabajo de Contraloría Social (PITCS): Se utilizará para adjuntar el archivo electrónico del PITCS que elaborarán las Universidades, y para que se complete la información de nueve actividades básicas de contraloría social que han sido preseleccionadas para monitoreas su cumplimiento.

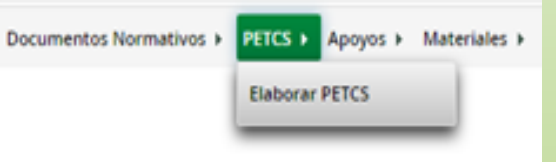

3. Apoyos: Aquí se registran los beneficios (apoyos o servicios) que otorga el programa federal (PFCE, PROFEXCE o PPS) a sus beneficiarios y que van a vigilar los Comités de Contraloría Social.

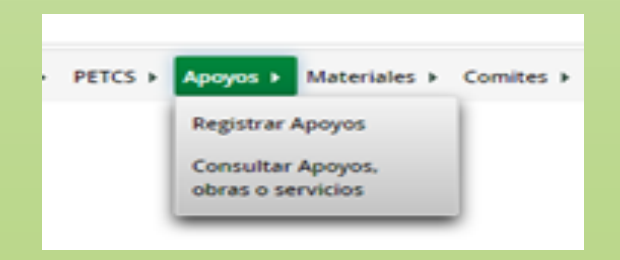

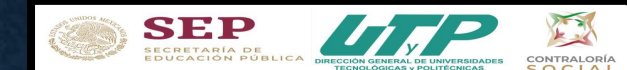

Documentos Normativos ▶ PETCS ▶ Materiales ▶ Comites  $\blacktriangleright$ Administración ▶ Informes (antes Cédulas de Vigilancia e Informes Anuales) ▶ Apoyos ▶ **Reportes ▶** 

4. Materiales: En ésta se registra la distribución de los materiales de difusión y capacitación elaborados tanto de la Instancia Normativa (DGUTyP) como de las Instancias Ejecutoras (UT´s y UP´s beneficiadas. Adicionalmente en este módulo se registran las Capacitaciones impartidas. (Para este ejercicio fiscal 2020

éste módulo está inhabilitado)

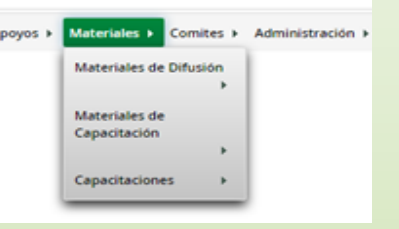

5. Comités: Aquí se capturan los datos de los beneficiarios que constituirán un Comité de Contraloría Social. En este módulo también se capturan las Reuniones con Beneficiarios.

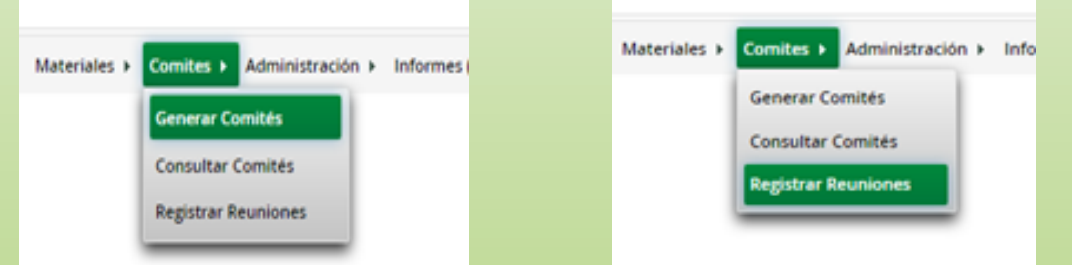

6. Administración: Aquí es donde se puede cambiar usuario y contraseña si así lo desean (sugerencia: no cambiar).

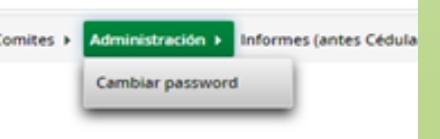

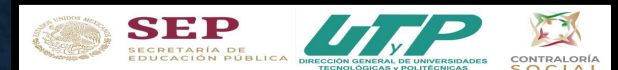

Documentos Normativos ▶ PETCS ▶ Apoyos ▶ Materiales ▶ Comites ▶ Administración ▶ Informes (antes Cédulas de Vigilancia e Informes Anuales) ▶ Reportes  $\blacktriangleright$ 

7. Informes (antes Cédulas de Vigilancia e Informes Anuales): En éste, se registra y consulta la información obtenida de los beneficiarios a través de los Informes aplicados por los Comités de Contraloría Social

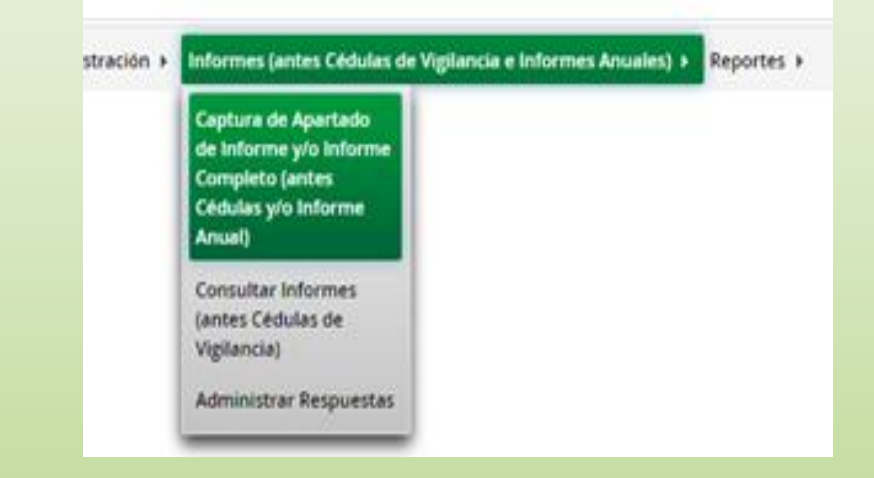

8. Reportes: Aquí se puede consultar la información de actividades registradas en varios módulos.

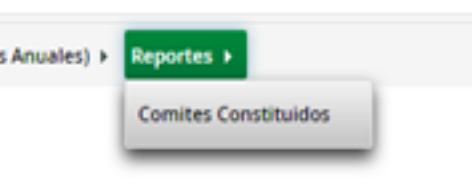

(Anexo 7).

### Sección: Materiales de Difusión

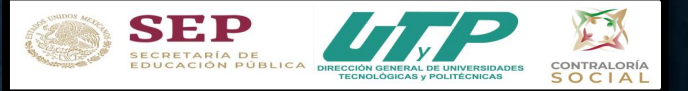

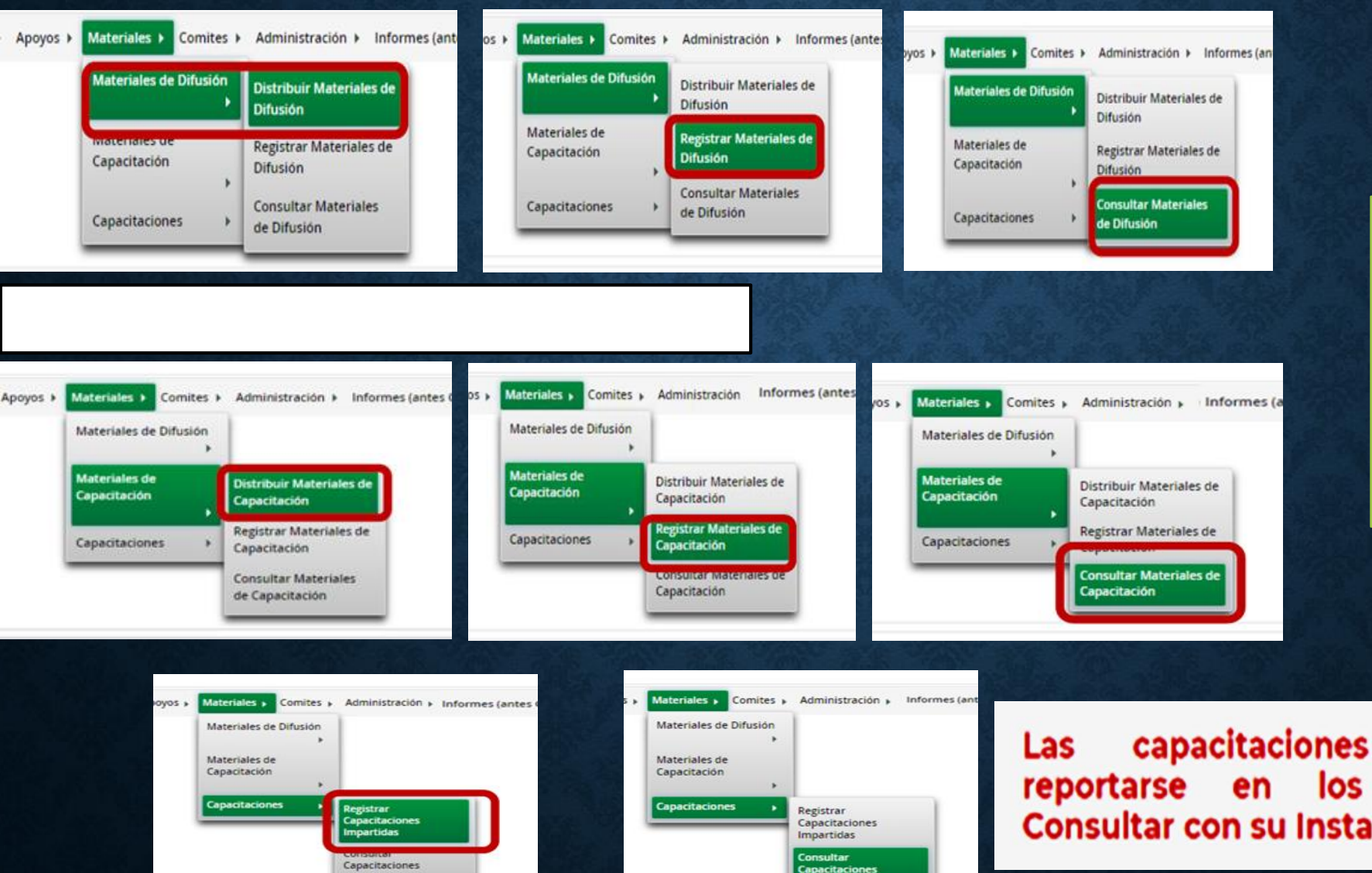

Los Materiales de Difusión, de Capacitación y las capacitaciones impartidas, en esta ocasión se encontrarán deshabilitadas en el **SICS** 

Las capacitaciones efectuadas deberán<br>reportarse en los informes trimestrales. Consultar con su Instancia Normativa.

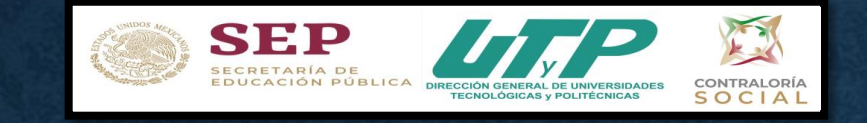

vez enviada toda la documentación solicitada **Una** V mencionada anteriormente y validados los materiales de capacitación y difusión por la IN.

El Responsable de Contraloría Social deberá subir solamente a su página Institucional los materiales de capacitación, materiales de difusión en la carpeta de "Difusión" debido a que en el SICS ésta sección se encuentra deshabilitada en este ejercicio fiscal 2020.

Las capacitaciones impartidas deberá reportarlas en sus informes trimestrales.

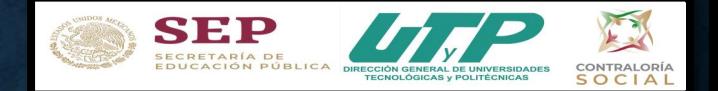

## **Formatos de Contraloria Social a utilizar:**

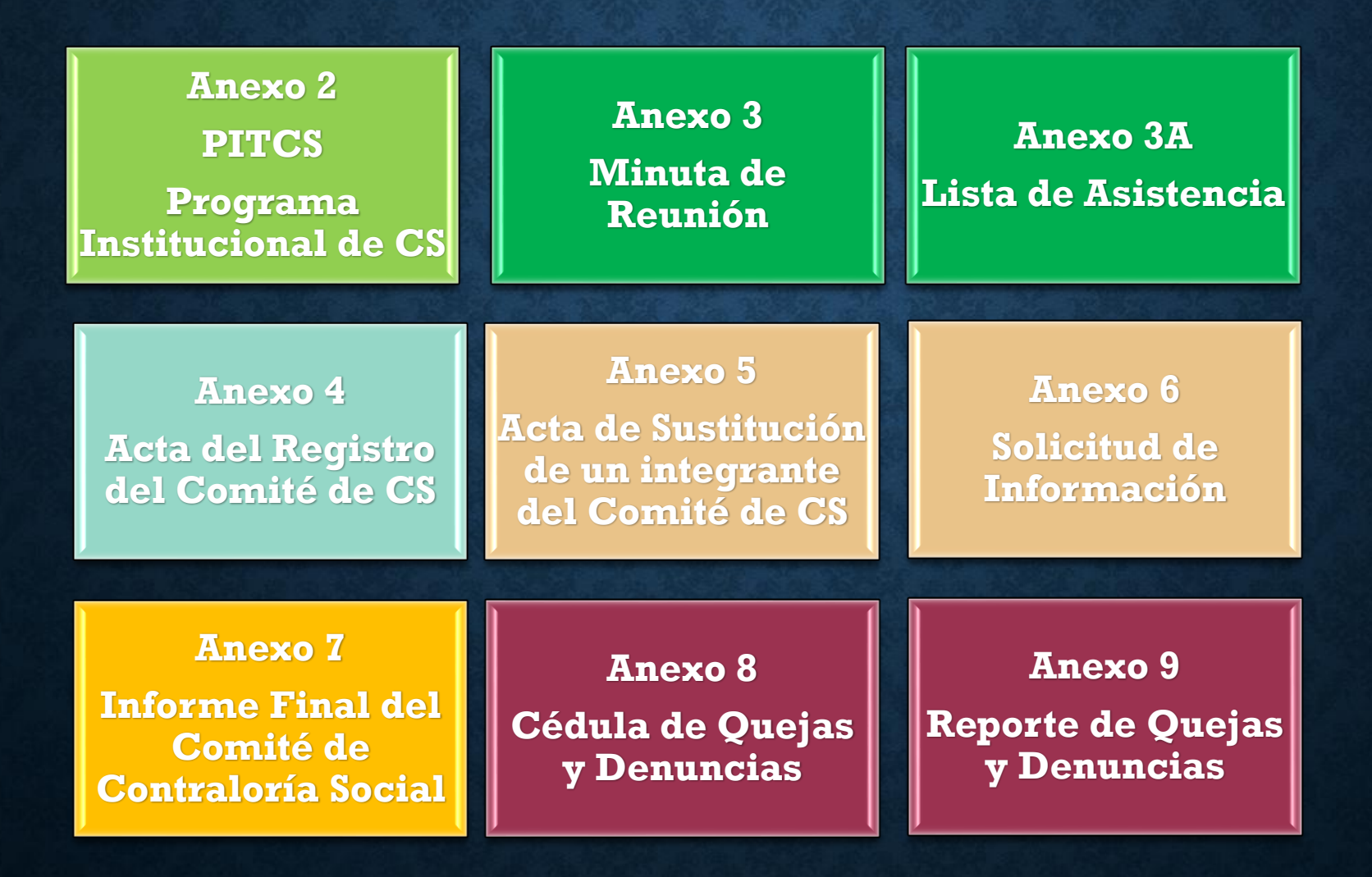

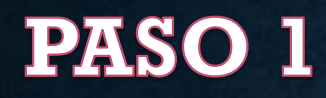

**minuta de reunión.**

**RCC.**

**<sup>13</sup> Elaborar los materiale de difusión por parte del**

**de la CS**

**Responsable de la CS y CCS**

**Asesoría**

**Material de difusión <sup>1</sup>**

e-ce

### **Anexo 2 PITCS**

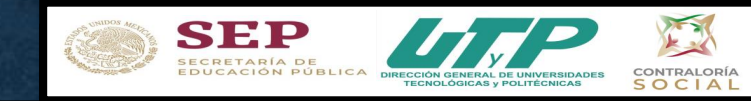

#### **NOMBRE DE LA INSTANCIA EJECUTORA**  $\sqrt{2}$  $k_{\rm B}$ LOGO DE LA IES**PROGRAMA INSTITUCIONAL DE TRABAJO DE CONTRALORÍA SOCIAL (PITCS) Y SU SEGUIMIENTO, 2020** CONTRALORÍA SOCIAL **PROGRAMA FORTALECIMIENTO DE LA CALIDAD EDUCATIVA (PFCE) 2019 Calendarización para la Ejecución de las Actividades Segui- miento <sup>2020</sup> 2021 Respons-Unidad de AVANCE Actividades de promoción y seguimiento de able de Me-TRIMES-Contraloría Social cada Medida ta FEBRERO MARZO NOVIEMBRE DICIEMBRE OCTUBRE ENERO AGOSTO ABRIL MAYO JUNIO JULIO SEPTIEMBRE ENERO TRAL VS actividad META 1 2 3 4 5 6 7 8 9 10 11 12 13 15 16 17 19 2 0 2 1 2 3 2 4 2 5 2 7 2 8 2 9 3 0 3 1 3 2 3 3 3 4 3 5 3 6 3 7 3 8 3 9 4 0 4 1 4 2 4 3 4 4 4 5 4 6 4 7 4 8 4 9 5 0 5 1 5 2 5 3 5 4 5 5 5 6 5 7 1 2 3 4 2 2 2 6 18 14 1. PLANEACIÓN Designar o** ratificar el Responsable de **Contraloría Social (RCS) de l a Intancia Ejecutora Rector Oficio de 1 (IE), mediante oficio dirigido <sup>a</sup> l a CGUTyP nombra-miento <sup>1</sup> (Instancia Normativa (IN)) . <sup>2</sup> Tomar l a capacitación por parte de l a Secretaría Responsab Responsable de la Función Pública y/o de la CGUTyP. de la CS Capacitado <sup>1</sup> <sup>3</sup> Elaborar e l Programa lnstitucional de Trabajo de Responsab de la CS Programa <sup>1</sup> Contraloría Social (PITCS). Validar e l Programa lnstitucional de Trabajo de Instancia Programa 4 Contraloría Social (PITCS) por correo electrónico. Normativa Validado <sup>1</sup> Establecer la coordinación con el Órgano Estata de Control (OEC) para que acuda <sup>a</sup> l a instalación del Comité de l a Contraloría Social (CCS) <sup>o</sup> Rector y Comunicado simplemente para estar e n contacto con esta Responsab 5 Oficial al OEC <sup>1</sup> Instancia para el caso de presentarse alguna de la CS queja <sup>o</sup> denuncia para su seguimiento y atención u otro asunto de su competencia. <sup>6</sup> Elaborar los materiales de capacitación para los Responsable Material de integrantes del CCS. de la CS capacitación <sup>1</sup> Incorporar las fechas de captura y metas de las Responsab de la CS captura <sup>1</sup> 7 actividades de CS e n e l apartado del Seguimiento de las Actividades de CS en el SICS. 2. PROMOCIÓN Y OPERACIÓN Difundir <sup>a</sup> través de su página de Internet l a información proporcionada por la IN: Esquema Documento e Responsable 8 Guía Operativa, PITCS, asi como formatos y e l de la CS Informe <sup>7</sup> informe** del CCS entre otros (de acuerdo al guión **de la IN). Coadyuvar para constituir oficialmente e l <sup>o</sup> los Comité de Responsable Contraloría 9 Comité(s) de Contraloría Social (CCS) y 1 de la CS registrarlos en el SICS. Social Reporte de <sup>10</sup> Designar <sup>o</sup> ratificar <sup>a</sup> los Integrantes del CCS e n e l marco del PFCE, mediante documento oficial. Responsable Constitución 1 de la CS del CCS Proporcionar l a capacitación <sup>a</sup> los integrantes del CCS y <sup>a</sup> otros beneficiarios y contar con Responsable**<br> **de** la CS **de la CS Capacitación <sup>1</sup> 11 evidencias, tal como lista de asistencia y minuta de reunión. Proporcionar asesoría en materia de CS a los Minuta / Responsable Establ 12 integrantes del CCS <sup>o</sup> beneficiarios y levantar**

**El PITCS contiene** las Actividades de CS que deberán de realizarse durante el período de vigilancia 2020, así como la calendarización de éstas

## **Subir el PITCS al SICS**

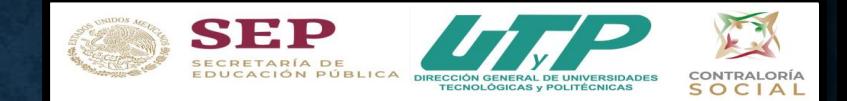

☆ :

## √Una vez validado el PITCS por la DGUTyP y habilitado el SICS se procede a subir el PITCS

http://sics.funcionpublica.gob.mx/SICS-web/loginPage.jsf

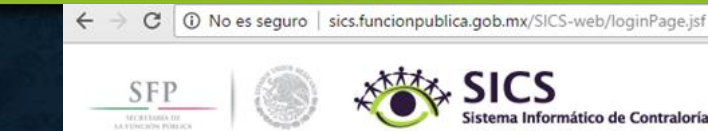

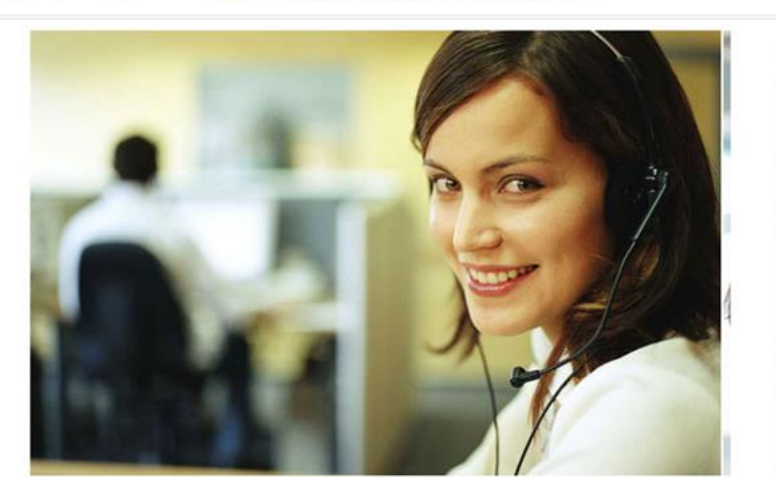

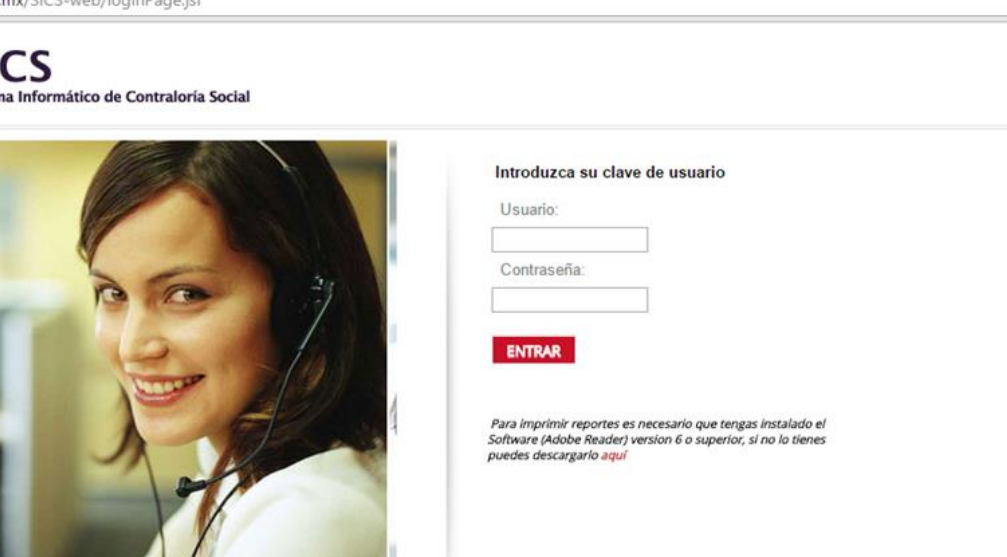

SECRETARÍA DE LA FUNCIÓN PÚBLICA, MÉXICO - ALGUNOS DERECHOS RESERVADOS 2014 - POLÍTICA DE PRIVACIDAD INSURGENTES SUR 1735 COL GUADALUPE INN MÉXICO D.F. C.P 01020 - TEL. 2000 3000 SECRETARÍA DE LA FUNCIÓN PÚBLICA, MÉXICO

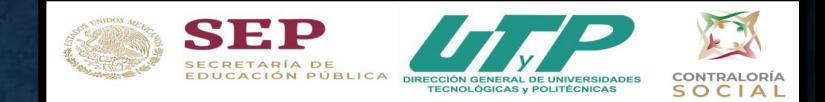

Una vez que tengan el PITCS, seleccionar archivo y seleccione módulo PETCS y haga clic en el submódulo Elaborar PETCS y sulfir archivo

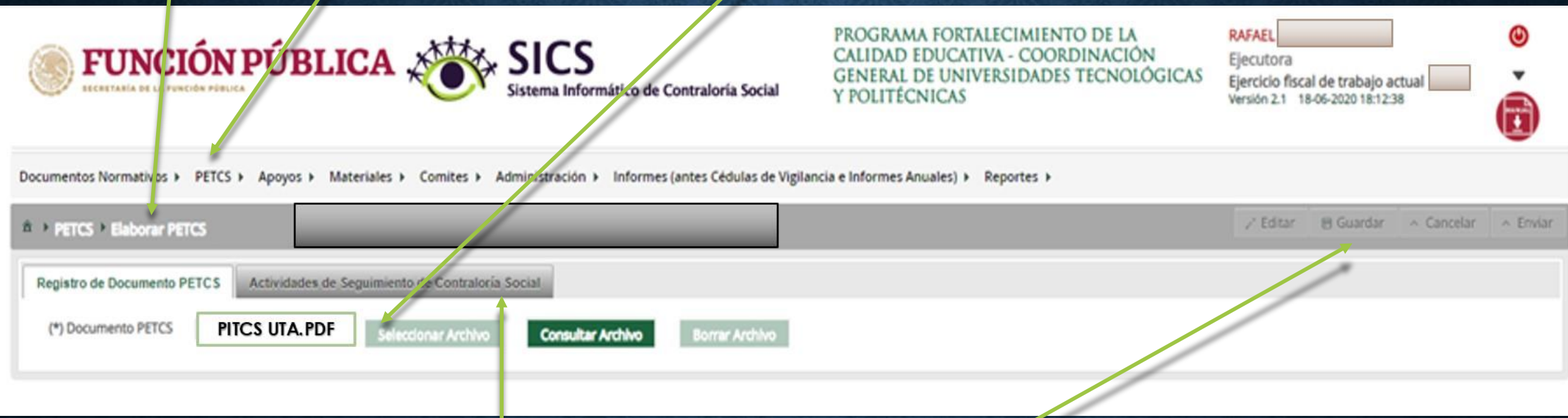

 $\sqrt{S}$ i el PITCS no es capturado de manera correcta, no se pueden capturar las actividades de seguimiento de CS en el SICS.

 $\sqrt{A}$ segurarse de "guardar" correctamente

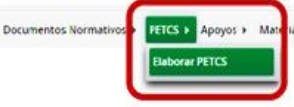

FEICS > Apoyos > Materiales > Comites > Administración > Informes (antes Cédulas de Vigilancia e Informes Anuales) > Reportes >

(Nota: para el ejercicio fiscal 2020 no es un requisito el llenado de estos apartados para registrar información en los módulos subsecuentes)

w

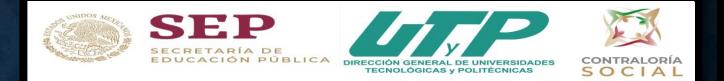

VIna vez que se haya adjuntado el archivo y dado "enviar", pasamos a la siguiente pestaña, haciendo clic en la sección Actividades de Seguimiento de Contraloría Social

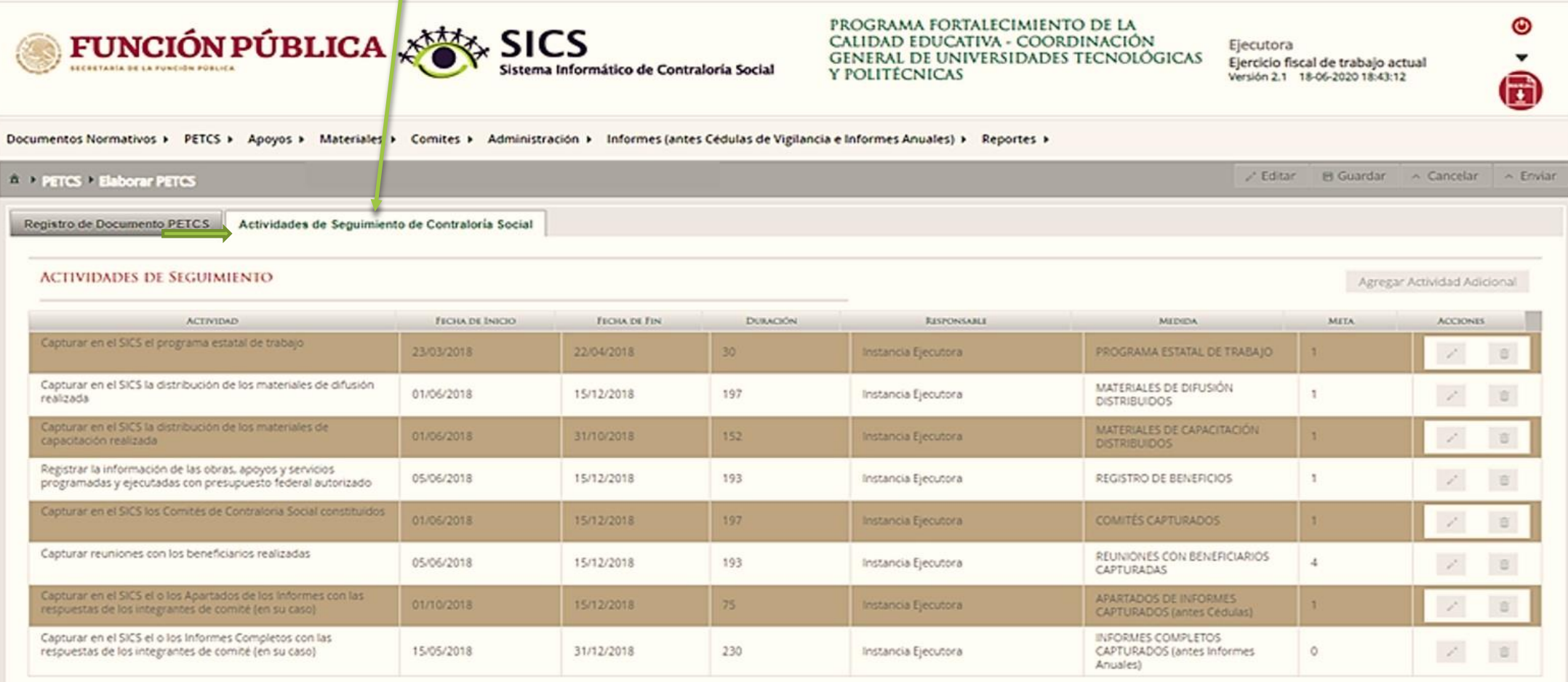

NOTA: Para el ejercicio fiscal 2020, se sugiere que las fechas de registro queden comprendidas entre 1 de enero de 2020 al 31 de diciembre de 2020.

Haga clic en el ícono en forma de lápiz para editar cada actividad y completar la información.

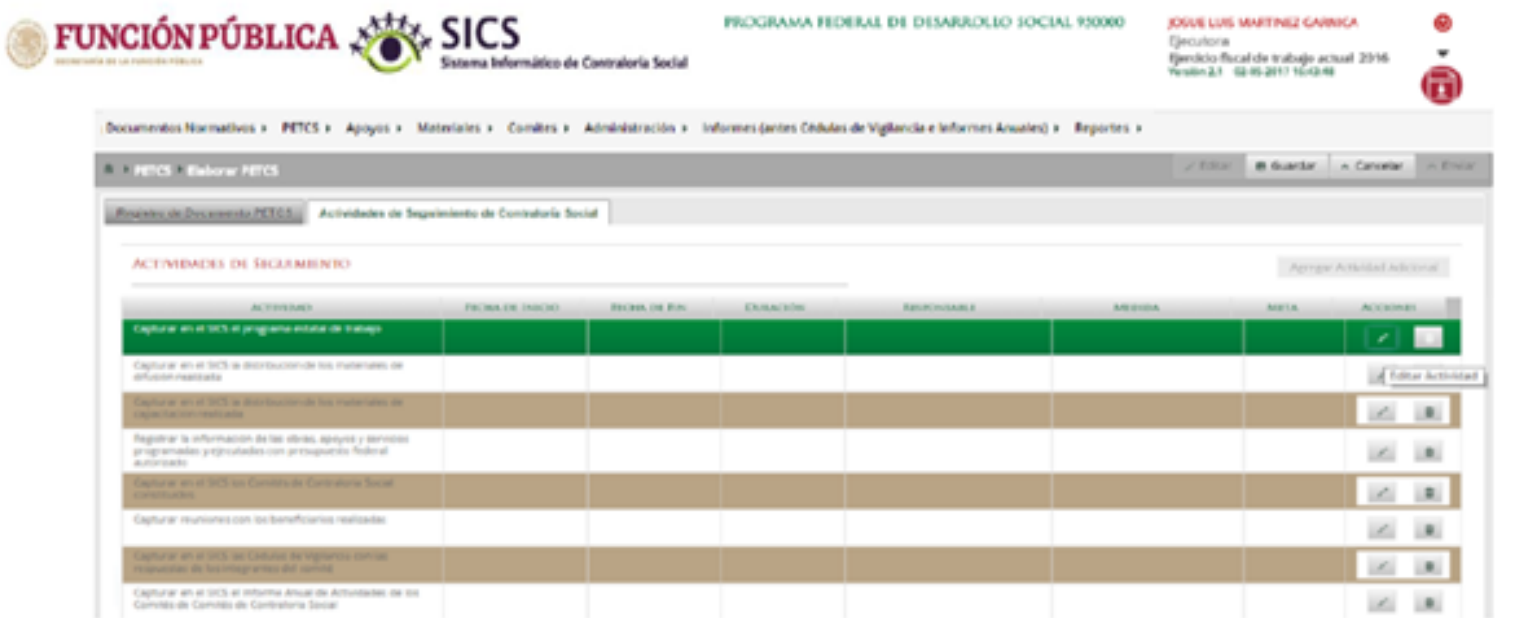

NOTA: Para el ejercicio fiscal 2020, en la Actividades de Seguimiento "Capturar en el SICS el o los Informes Completos con las respuestas de los integrantes de comité (en su caso)", se deberá registrar como meta 0, debido a que este aparado está inhabilitado.

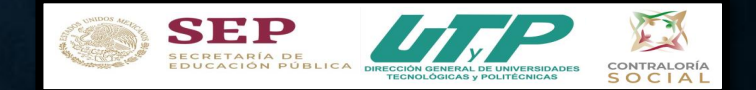

21

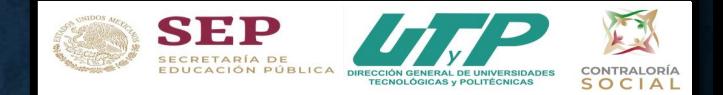

#### continuación se presentan las Actividades  ${\bf A}$ de Seguimiento a registrar en el SICS

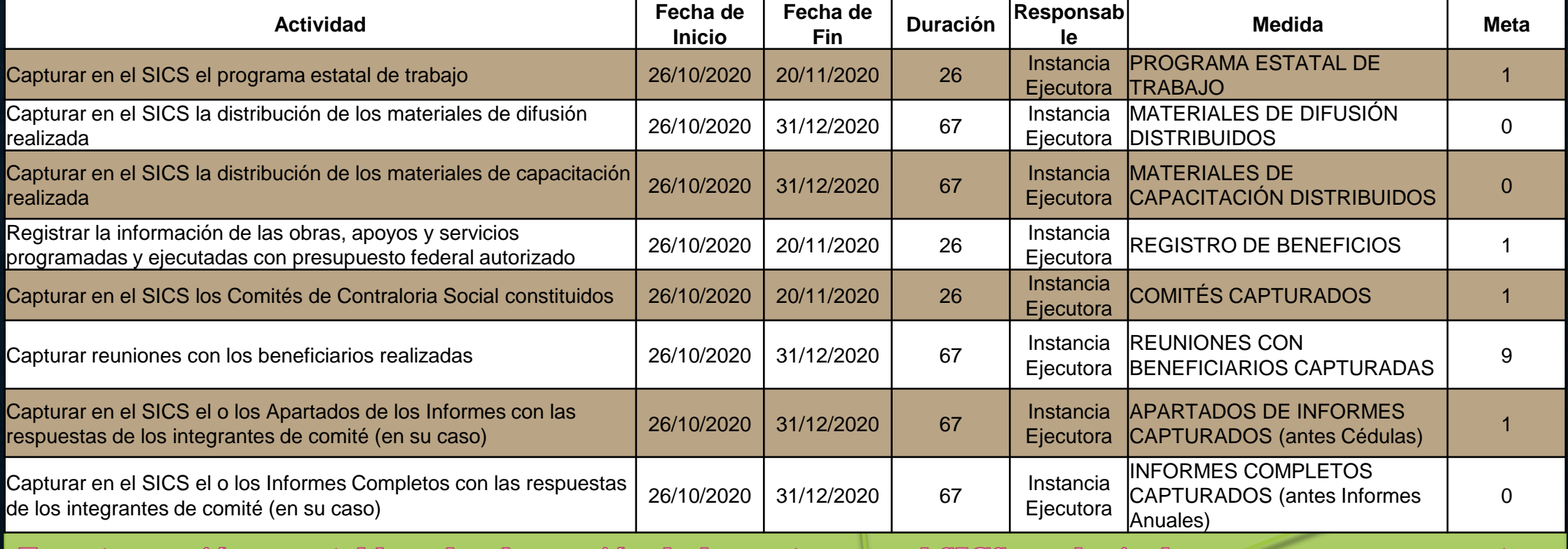

En esta sección se establece la planeación de la captura en el SICS; es decir, las veces que se va entrar al sistema para registrar cada una de las actividades.

Seleccione el periodo en que se va a capturar cada actividad;

En el campo Meta anote el número de veces que planea entrar al Sistema.

Determine al responsable de dicha captura, que en este caso es Instancia Ejecutora.

Favor de registrar los datos de esta tabla, tal cual y notificar al Responsable de la DGUTyP para su revisión y validación.

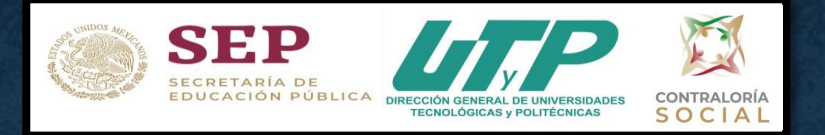

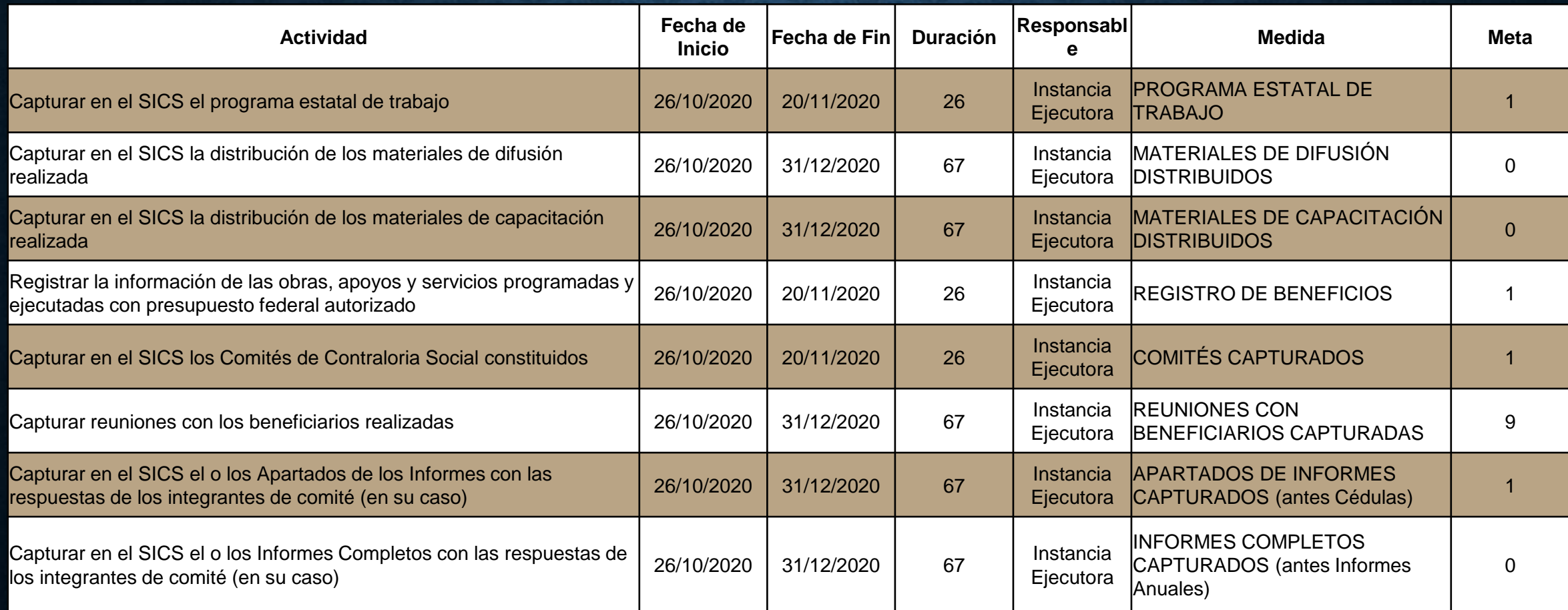

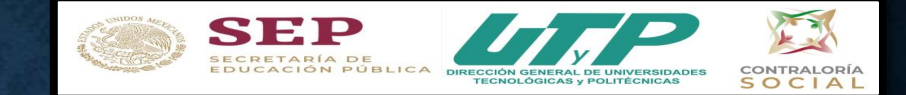

### A continuación presentaremos los plazos para capturar las diferentes actividades de CS en el SICS:

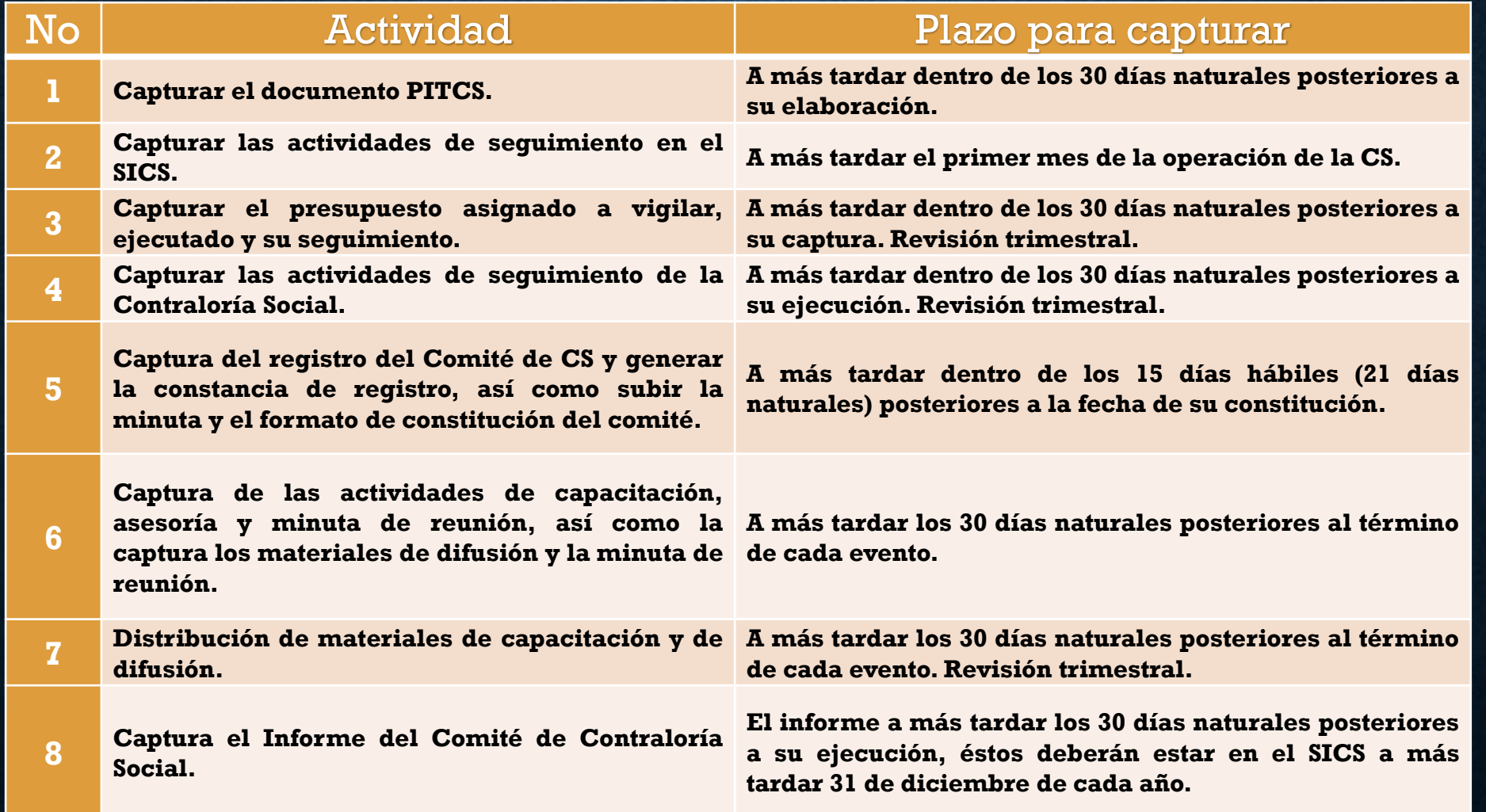

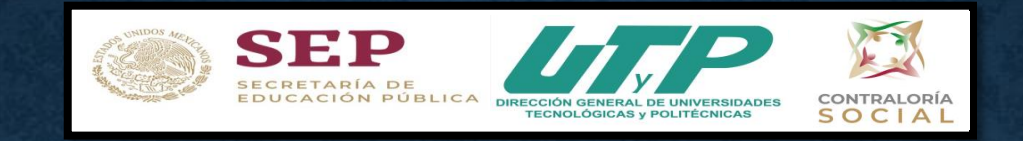

Una vez registradas las Actividades de Seguimiento de Contraloría Social, seleccionar la opción de "Guardar" y avisar al Responsable de la DGUTyP para que revise que se haya capturado la información de manera correcta. Una vez validada la información seleccionar la opción "Enviar", esta opción se tiene que activar, sino se activa quiere decir que faltó información por capturar, en su caso, completar los datos para que se active y puedan darle enviar

Importante: Una vez que le hayan dado "Enviar" deben tener en cuenta que una vez enviada la información no es posible realizar modificaciones, por lo que se les recomienda revisar muy bien la información antes de enviarla.

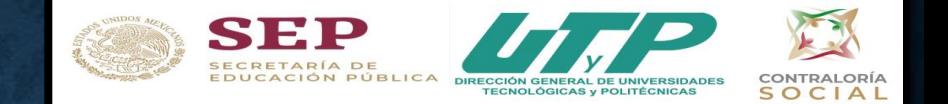

### **PASO 2 Registrar Apoyos en el SICS**

En la Sección Apoyos del SICS, en Nombre del Proyecto escribir:

- Universidad Tecnológica de Aguascalientes PFCE 2019 (ejemplo)
- **Tipo de Beneficio: Apoyo**
- Fecha de inicio programada: 01/11/2019
- Fecha final programada: 15/12/2020
- Fecha de inicio de ejecución: 01/11/2019
- Fecha final de ejecución: 15/12/2020
- Fecha de asignación: 01/11/2019
- Fecha de ejecución: (va variando trimestralmente)

### Plantilla en la que se registran los beneficios (obras, apoyos y servicios) que otorga el Programa Federal a sus beneficiarios que van a vigilar el Comité de CS

**SEP** 

CONTRALORÍA **SOCIAL** 

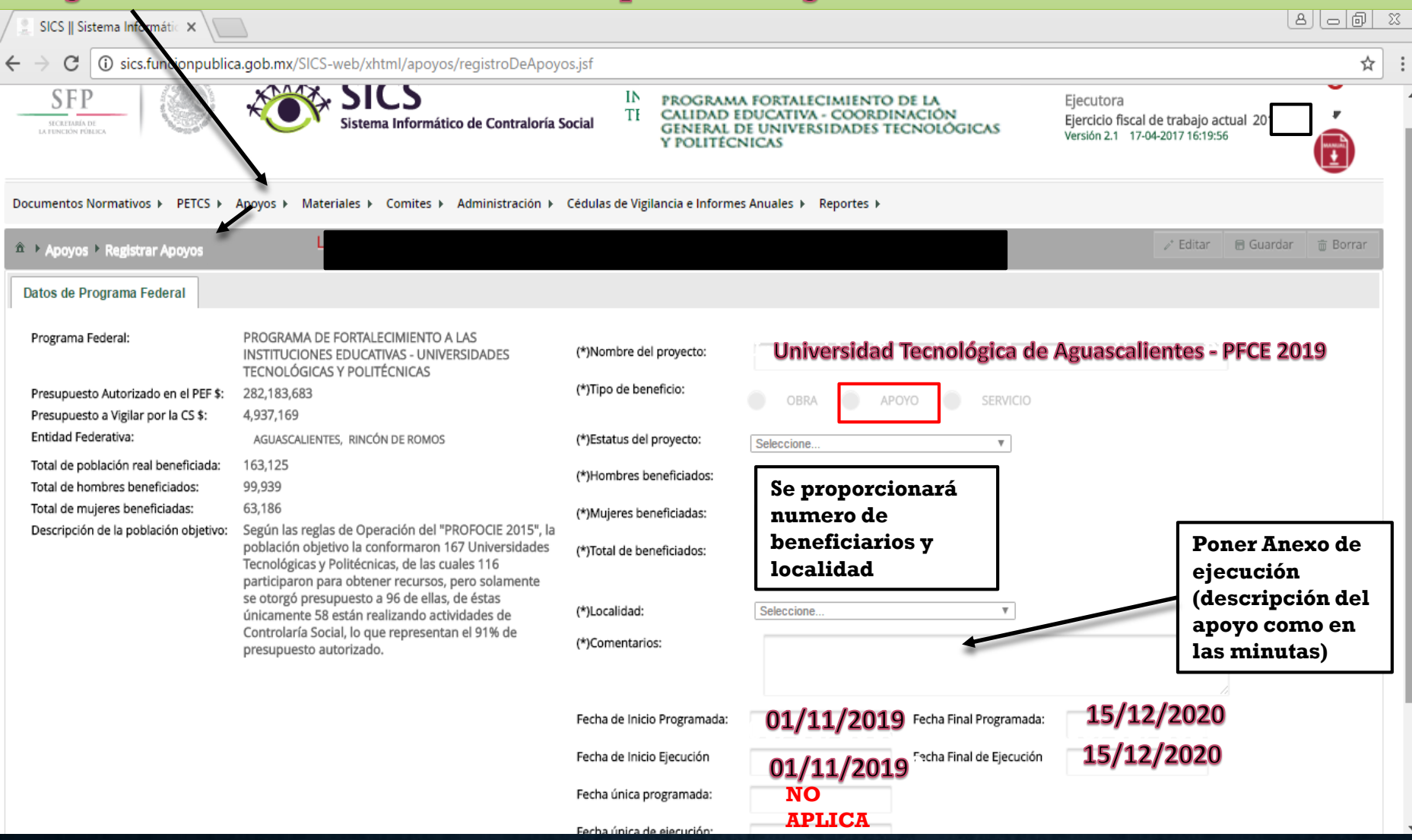

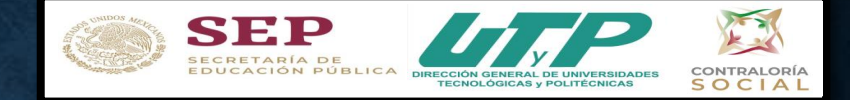

Al registrar el Apoyo se abrirá el cuadro de diálogo Confirmación guardar para validar los datos del apoyo, obra o servicio; presione Sí para confirmar e incorporar la información al sistema. \*Una vez confirmada la información NO se podrá editar.

Nota: al aceptar el cuadro de aviso de Confirmación Guardar se abrirá otro cuadro con la ruta para capturar el monto asignado y, en su caso, el monto ejecutado.

Para registrar la información, seleccione el módulo Apoyos y haga clic en el submódulo Consultar apoyos, obras o servicios. Presione el ícono Asignar montos

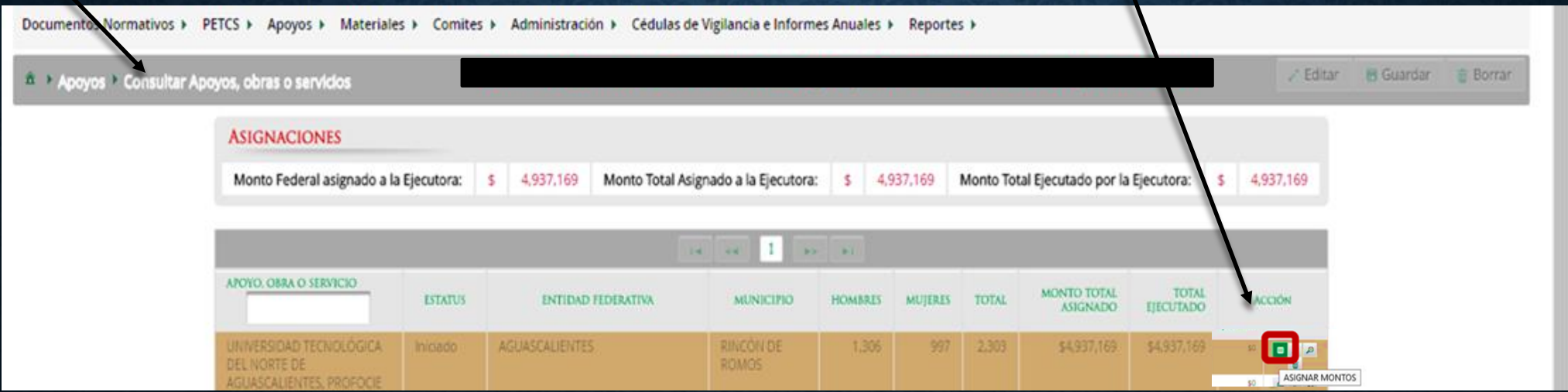

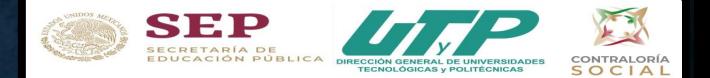

 $\star$ 

**面 Borrar** 

## Asignación de Montos para el Proyecto

Plantilla en la que se registran los montos del Proyecto, se vigila y va cambiando cada 3 meses.

Materiales ▶ Comites ▶ Administración ▶ Cédulas de Vigilancia e Informes Anuales ▶ Reportes ▶ Apovos »

La Instancia Normativa se encuentra cerrada y no nodra realizar transacciones bajo este estatus

ASIGNACIÓN DE MONTOS PARA EL PROYECTO:

<sup>2</sup> Apoyos > Consultar Apoyos, obras o servicios

**TIPO DE RECURSO** FECHA DE ASIGNACIÓN DEL RECURSO **MONTO DEL RECURSO ASIGNADO** FECHA DE EJECUCIÓN DEL RECURSO **MONTO DEL RECURSO EJECUTADO** Al 15 de diciembre 01/11/2019 de 2020 el Monto **Federales** 4,937,169 15/12/2016 4,937,169 ejecutado total **Recurso Asignado** deberá ser iqual al **Estatales**  $\circ$ a la Universidad asignado. recurso **Municipales**  $\circ$ Ejemplo Recurso Asignado Otros  $\circ$  $\circ$ 4,937,169 Recurso Ejecutado 4,937,169 4,937,169 **Total de recursos** 4,937,169

Capturar a más tardar dentro de los 30 días naturales posteriores a su captura. Revisión trimestral.

Fecha de Ejecución del Recurso: inicia con  $01/11/2019$  y va ir cambiando cada 3 meses, cuando entren a modificar presupuesto gastado a esa fecha.

 $\angle$ \* Editar

**同 Guardar** 

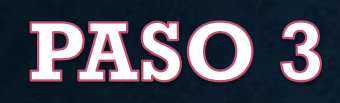

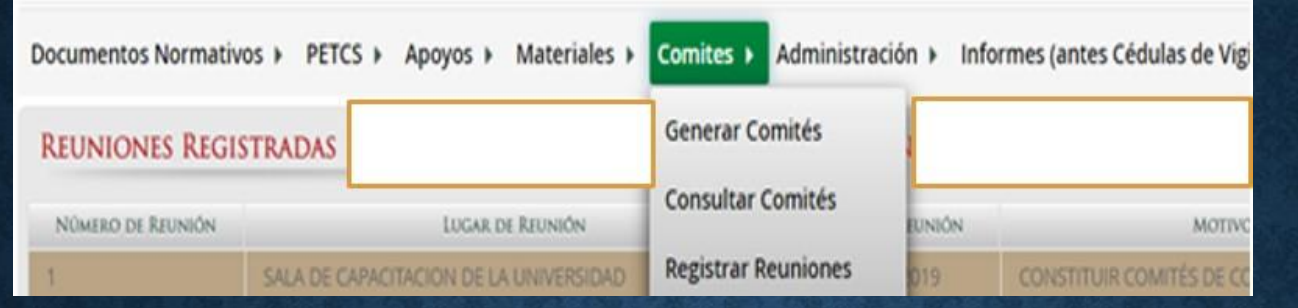

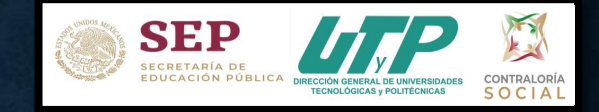

Para registrar una reunión realizada con los beneficiarios, haga clic en el ícono Agregar Nueva Reunión.

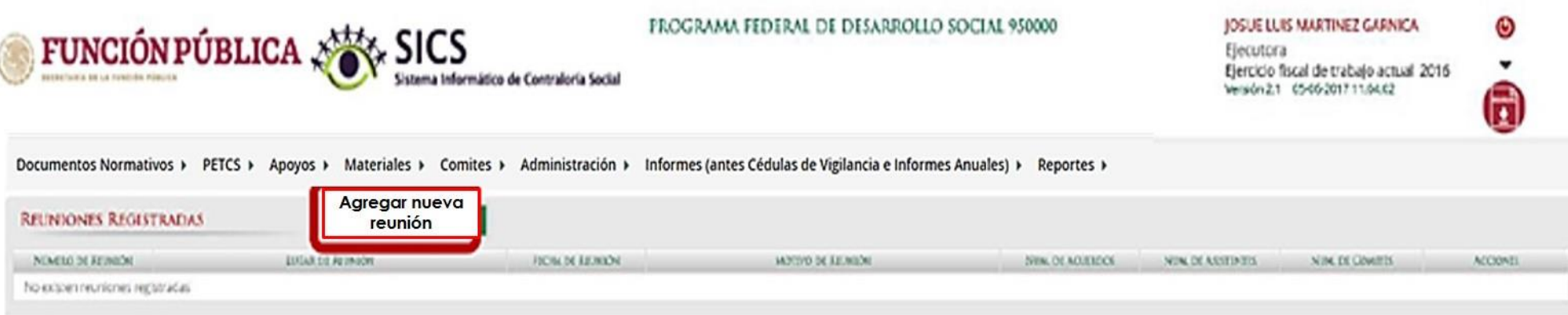

NOTA: Para el ejercicio fiscal 2020, se modificaron los campos marcados como obligatorios y no será requisito para guardar la reunión el subir la minuta de reunión.

Se abrirá la siguiente pantalla, compuesta por tres pestañas:

1. Asistentes

2. Datos de la Reunión

3. Minuta.

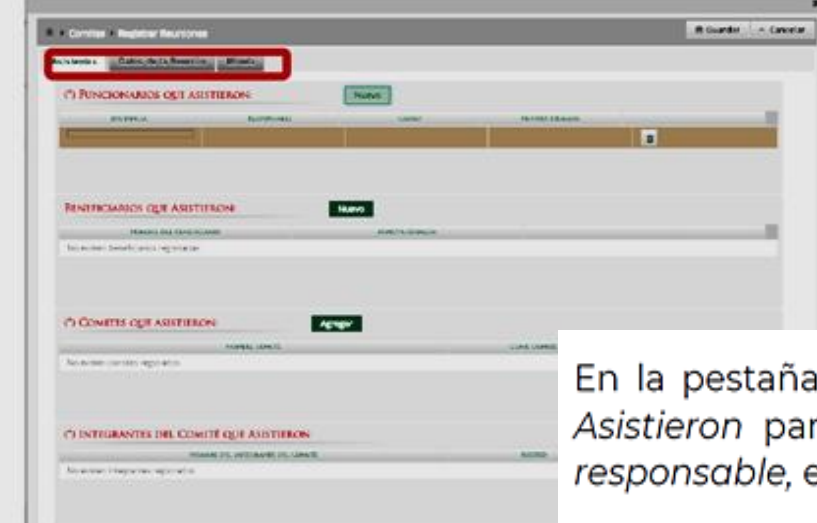

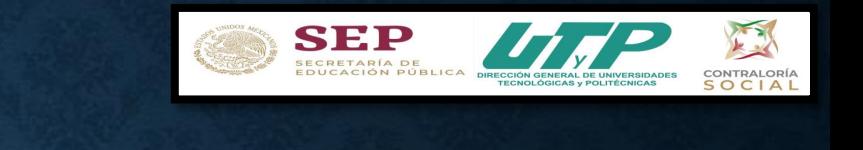

En la pestaña Asistentes, haga clic en el ícono Nuevo de la sección Funcionarios que Asistieron para registrar el tipo de Instancia presente en la reunión, el nombre del responsable, el cargo y seleccione si firmó minuta.

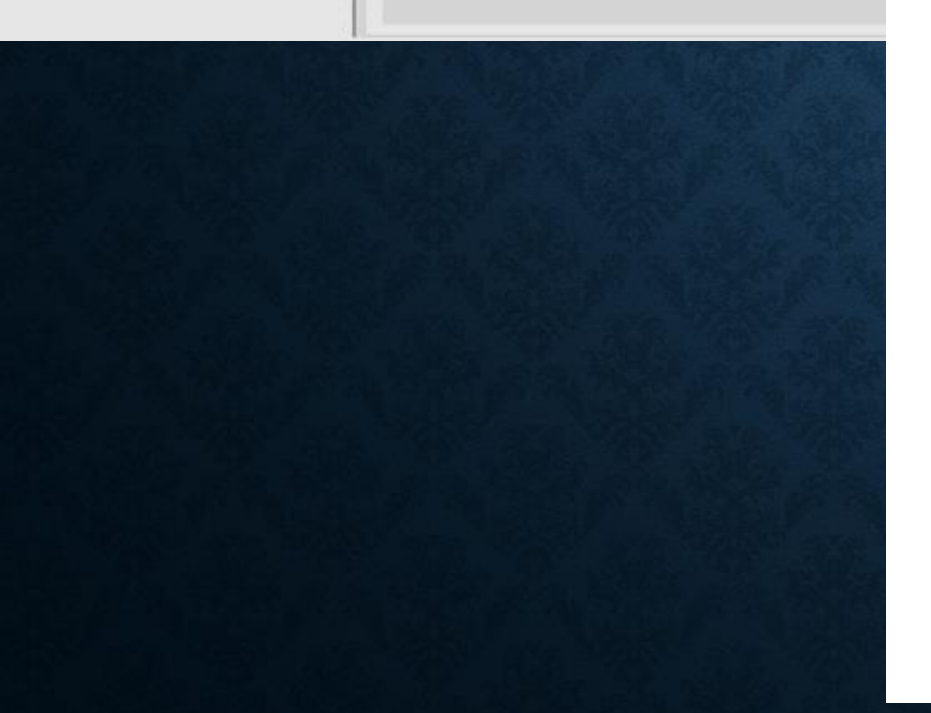

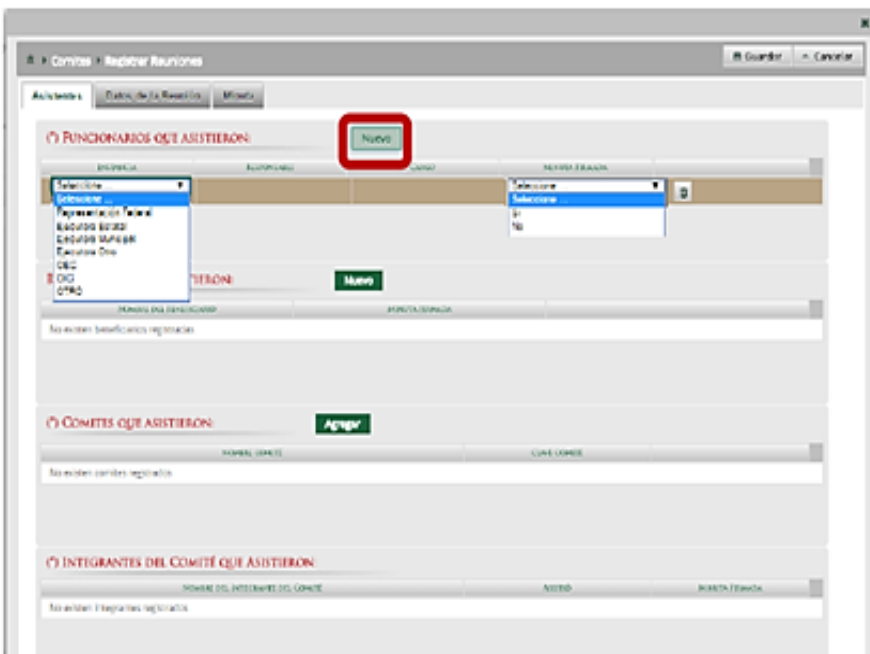

En la sección Beneficiarios que Asistieron, haga clic en el ícono Nuevo para registrar el Nombre del Beneficiario que asistió a la reunión y seleccione si firmó la minuta de la reunión.

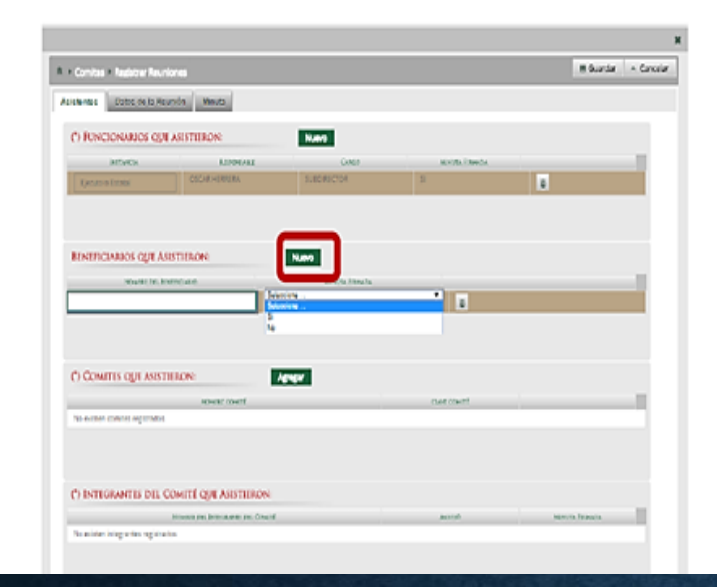

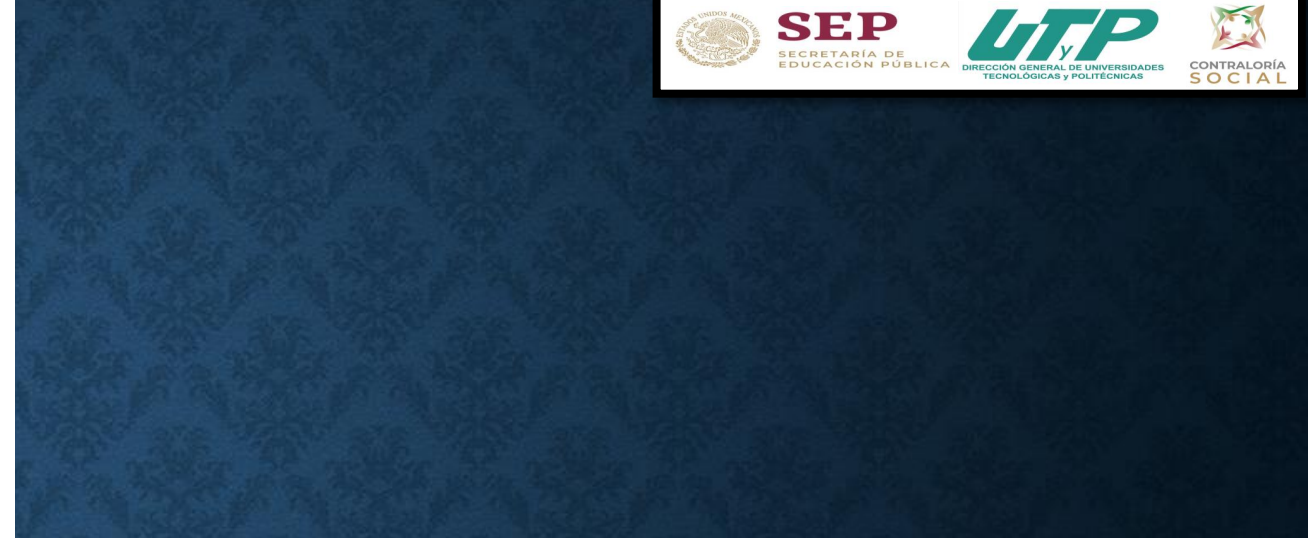

En la sección Comités que Asistieron, haga clic en el ícono Agregar. En la nueva pantalla se despliegan los Comités constituidos registrados en el SICS, seleccione el o los comité que asistieron a la reunión. Al terminar de capturar la información, haga clic en Aceptar.

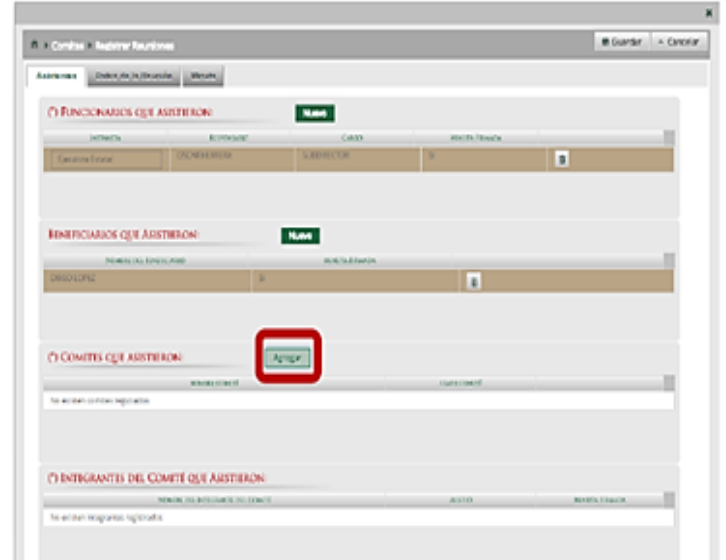

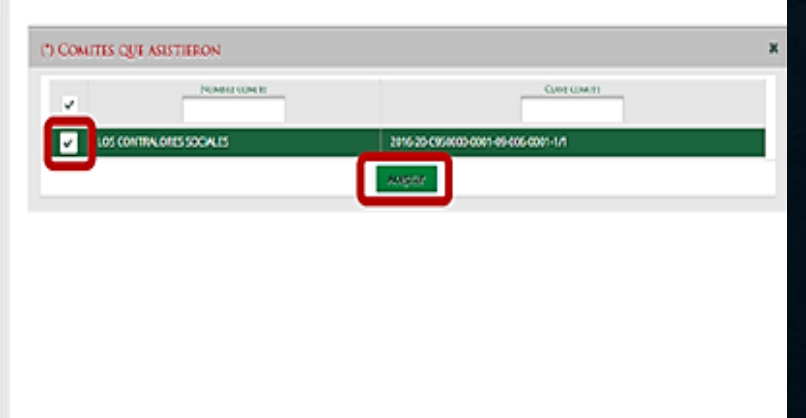

En la sección Integrantes del Comité que Asistieron, automáticamente se despliega el o los Nombres del o los Integrantes del Comité vinculado a la reunión.

Indique para cada integrante de Comité sí asistió o no a la reunión y si firmó o no la minuta.

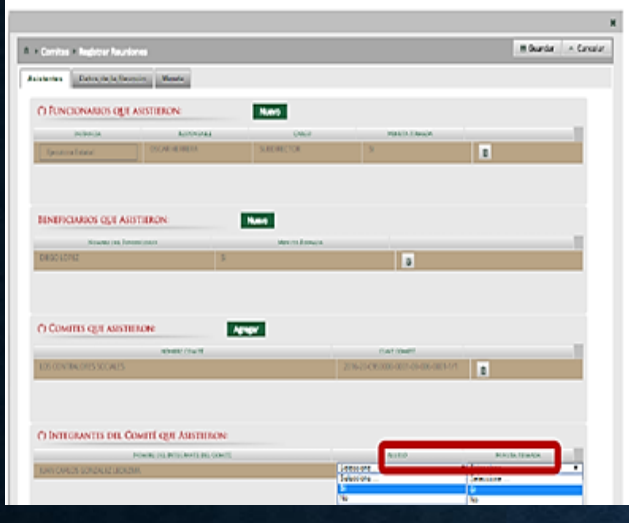

\*Nota: para los integrantes que no asistieron a la reunión, en el apartado de Minuta firmada se debe seleccionar la opción No.

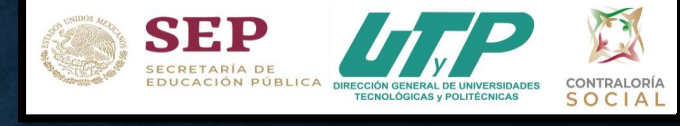

En la pestaña Datos de la Reunión, registre los datos de la reunión, el motivo de la reunión, los temas tratados en la reunión y los acuerdos alcanzados.

Nota: en la sección Acuerdos, los nombres que se despliegan en el campo Responsable del Acuerdo corresponden a los Beneficiarios, Funcionarios e Integrantes de Comité que asistieron a la reunión.

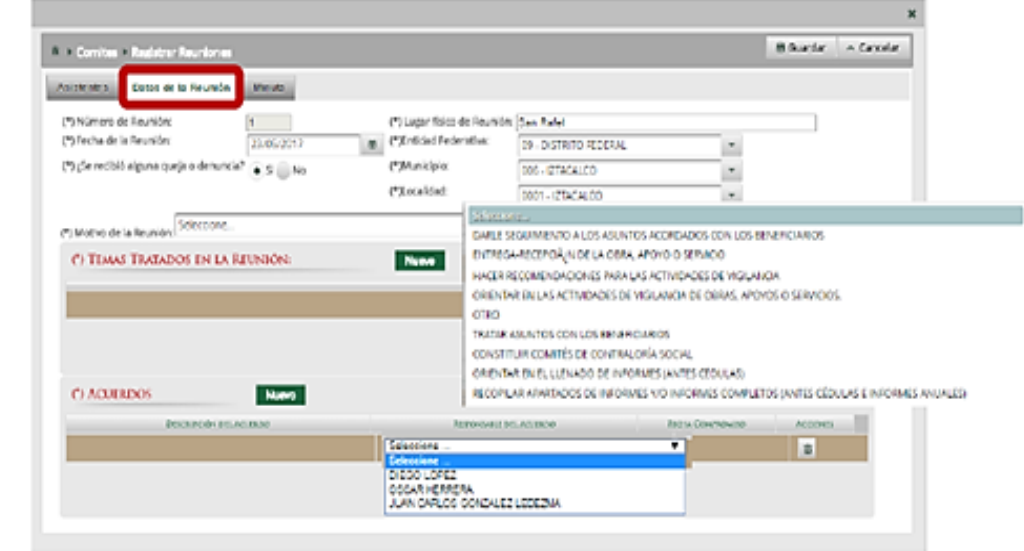

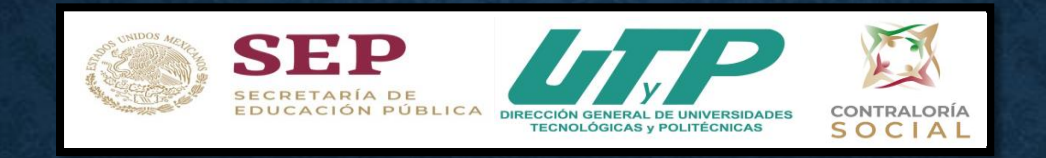

En la sección Minuta, se hace clic en el ícono Seleccionar Archivo a Transferir para adjuntar la minuta de la reunión que se esta registrando.

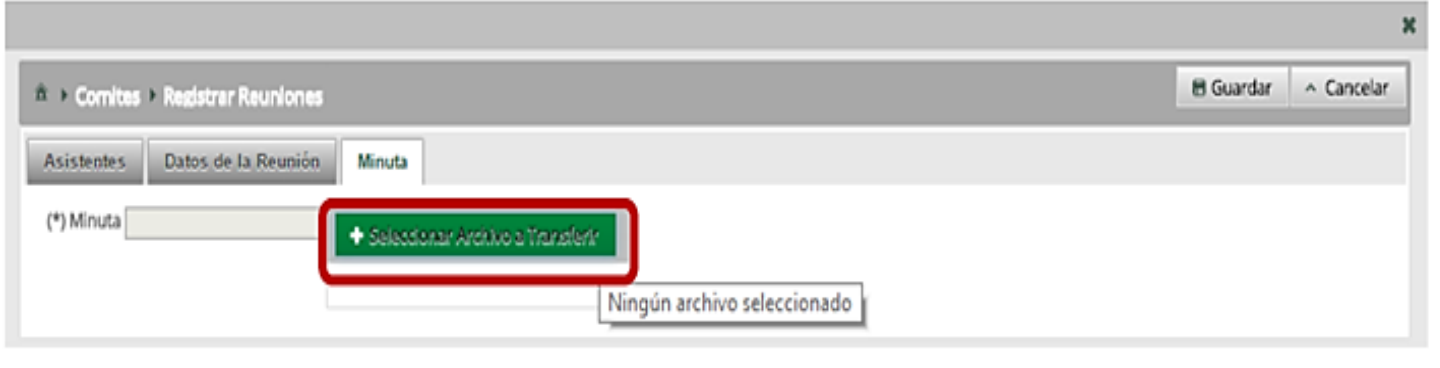

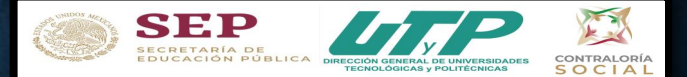

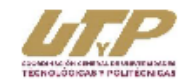

Anexo 3 IINUTA DE REUNIÓN DE CONTRALORÍA SOCIAL 2020 PROGRAMA FORTALECIMIENTO DE LA CALIDAD **EDUCATIVA (PFCE) 2019** 

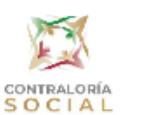

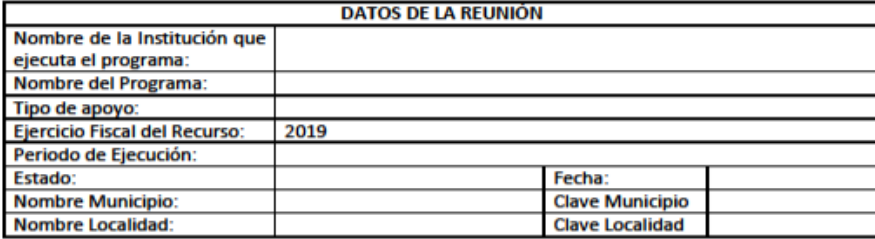

Descripción del apoyo (conforme al anexo de ejecución y desglosar montos por proyecto):

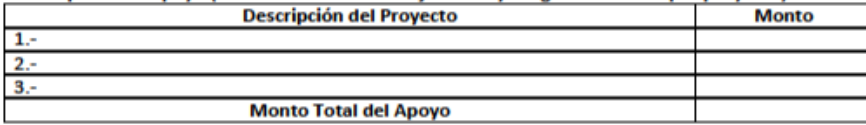

**DATOS DEL COMITÉ DE CONTRALORÍA SOCIAL** 

**Fecha de Registro (SICS):** 

Número de Registro SICS)\*:

\*Aplica a partir de la 2ª minuta, en la primera minuta se deja en blanco

**OBJETIVO DE LA REUNIÓN:** 

**Nombre:** 

**PROGRAMA DE LA REUNIÓN:** 

#### **RESULTADOS DE LA REUNIÓN:**

1. Necesidades expresadas por los integrantes del Comité:

Comentarios adicionales e inquietudes de los integrantes del Comité:

Denuncias, quejas y peticiones que presentan los integrantes del Comité. ¿Cuántas recibió en forma Escribir a qué se refieren (en caso de no recibir ninguna, escrita? poner NINGUNA)

El objetivo lo van a poner tal cual viene en esta lista

Esta minuta es la más importante de todas y es la que más se utiliza, en donde se va a plasmar cada uno de los objetivos, (1 minuta por objetivo)

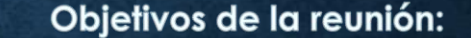

- 1. Constituir el Comité de Contraloria Social
- 2. Capacitar a los integrantes del Comité de CS
- 3. Supervisar la Distribución y cierre del Presupuesto Asignado
- 4. Supervisar la Distribución y cierre de los Materiales de Capacitación
- 5. Supervisar la Distribución y cierre de los Materiales de Difusión
- 6. Verificar que se hayan realizado todas las actividades programadas en el PITCS al cierre del año
- 7. Realizar el Informe Final de CCS y subirlo a la página de la Universidad
- 8. Elaborar reporte final de quejas y denuncias
- 9. Analizar los resultados y elaborar un reporte final de CS y Acciones de Mejora para el siguiente ejercicio fiscal

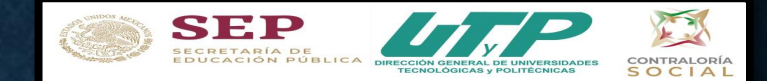

PASO 3 Cada vez que se lleve a cabo una reunión, el Responsable de CS tendrá que subir las minutas al SICS.

Las 9 minutas (9 objetivos) van capturadas en el modulo del SICS en la sección de Comités en Registrar Reuniones.

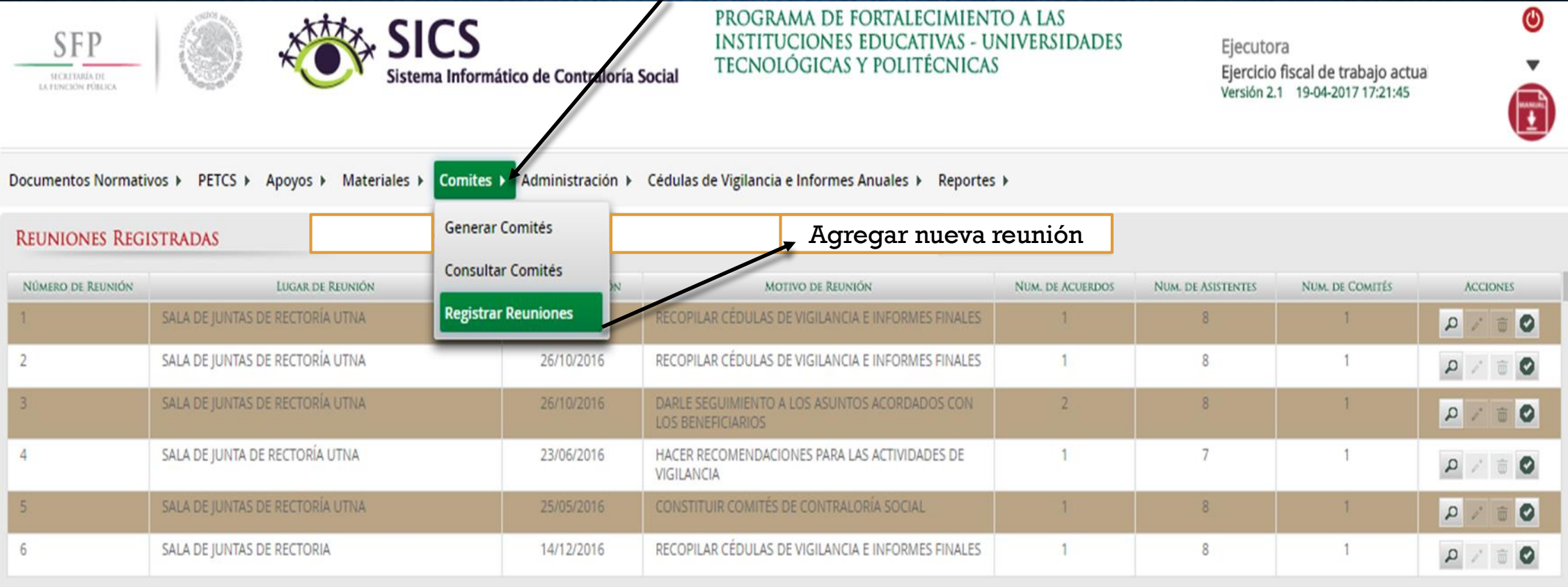

## **PASO 3A**

Este formato 3A se sube también en el modulo del SICS en la sección **Comités** de en **Registrar Reuniones.** 

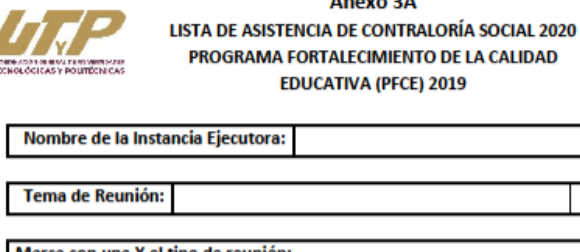

 $\mathbb{S}$ 

l Marca con una X el tipo de reunión: Capacitación Seguimiento a CS del Programa Asesoría

 $A = 100$ 

CONTRALORÍA

**SOCIAL** 

Otro

Fecha:

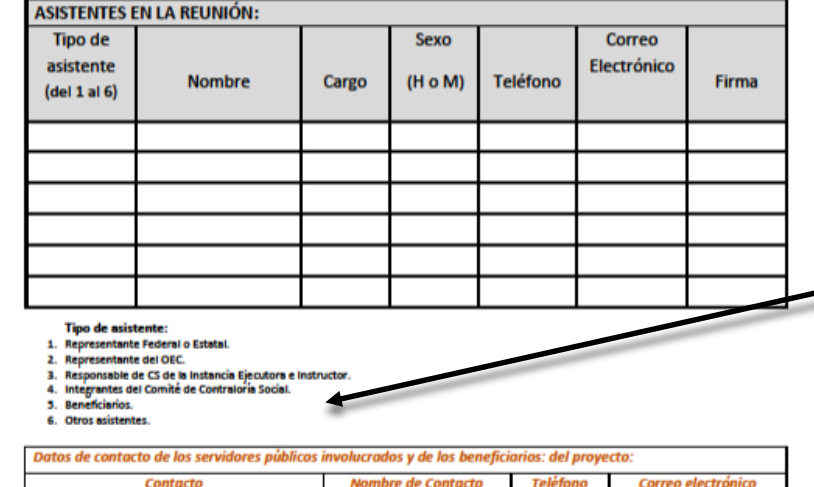

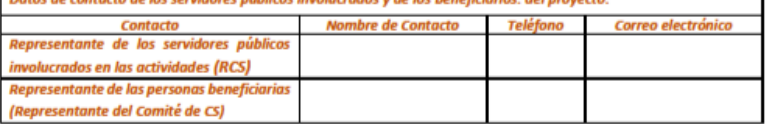

sugiere utilizar este **Se** formato cuando asistan a tipos las reuniones de  $5\overline{5}$ asistentes 6 V mencionados dicho en formato.

**SEP** SECRETARÍA DE<br>EDUCACIÓN PÚBLICA

CONTRALORÍA **SOCIAL** 

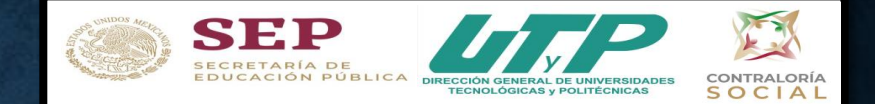

**Una vez realizada la difusión de Contraloría Social y se hayan reunido los beneficiarios y demás tipos de asistentes para conformar el Comité (minuta 1 anexo 3, objetivo 1) y de haberlos elegido por mayoría de votos, el Responsable de Contraloría Social procede al llenado del anexo A4 que corresponde al Acta de Registro del Comité para posteriormente subirlo al SICS.**

Esta es el Acta de Registro del Comité

**Capturar a más tardar dentro de los 15 días hábiles (21 días naturales) posteriores a la fecha de su constitución.**

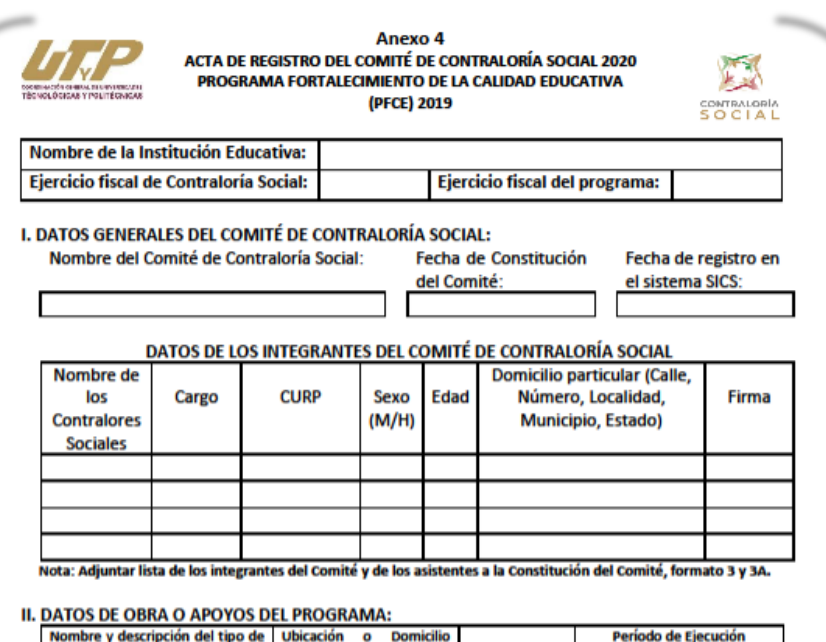

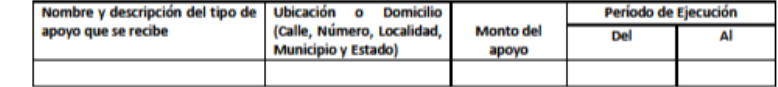

III. FUNCIONES Y COMPROMISOS QUE REALIZARÁ EL COMITÉ DE CONTRALORÍA SOCIAL:

\*Funciones (ver funciones en este formato):

\*Compromisos (ver compromisos en este formato):

**Comentarios Adicionales:** 

Nombre, puesto y firma del (la) Responsable de Contraloría Social en la Institución Ejecutora (Representante de los servidores públicos involucrados en las actividades\*\*)

Nombre y Firma del (la) Representante del Comité de Contraloría Social en la Institución Ejecutora (Representante de las personas beneficiarias\*\*\*)

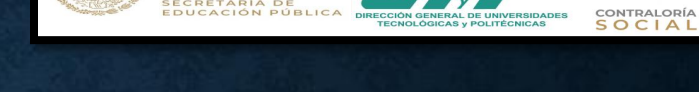

**Es importante tener presente lo siguiente :**

**SEP** 

**Los beneficiarios eligen por mayoría de votos a los integrantes de este Comité de Contraloría Social .**

**Los integrantes del Comité de Contraloría Social asumen esta acta de registro como escrito libre para solicitar su registro ante el PFCE, con fundamento en el artículo 70 de la Ley General de Desarrollo Social .**

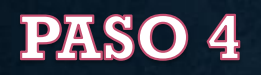

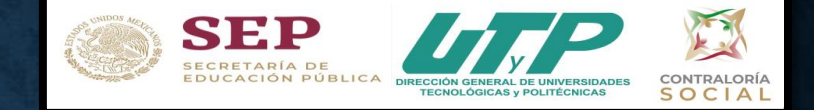

### Los datos del Acta de Registro del Comité (A4) se registra en el modulo del SICS en la sección de Comités en Generar Comités.

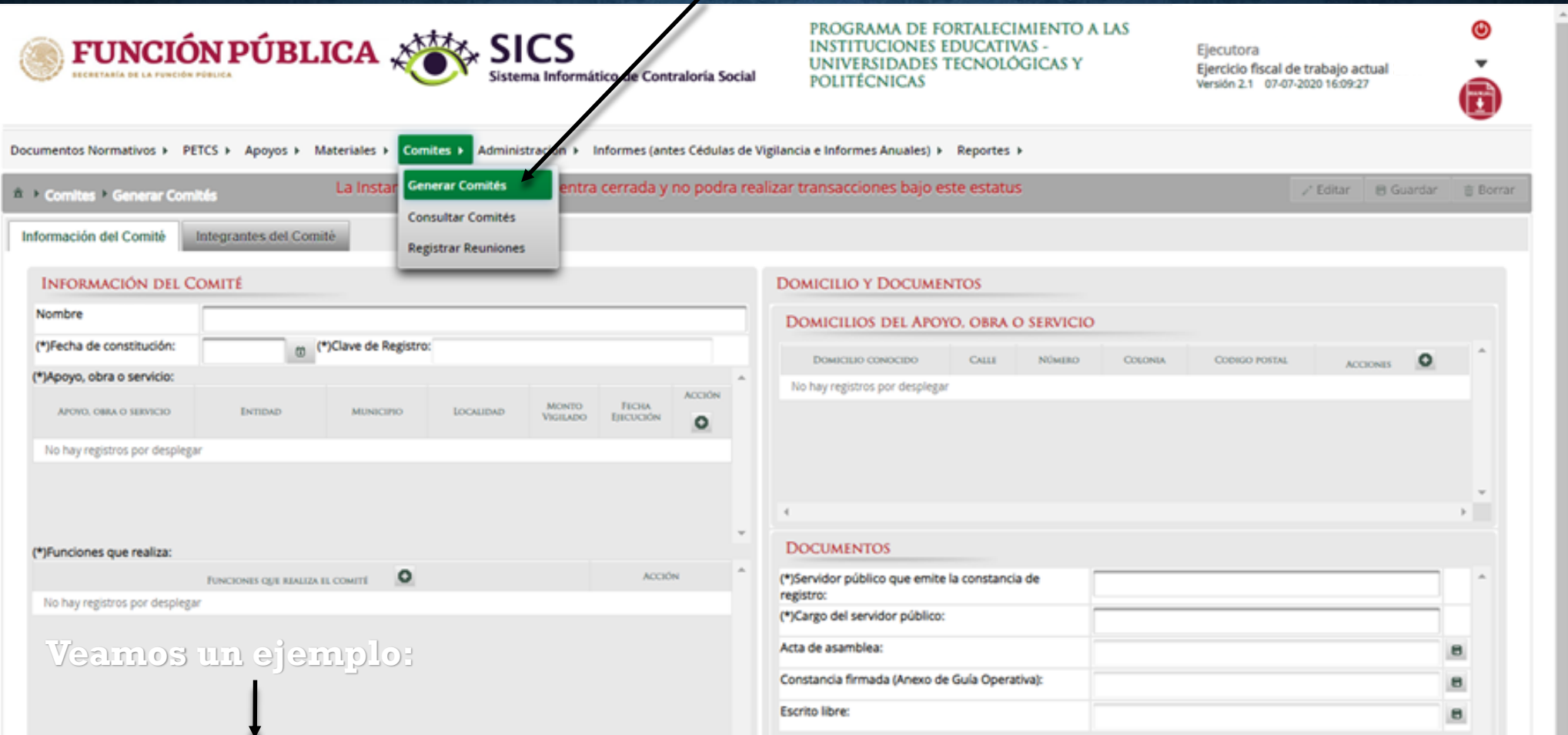

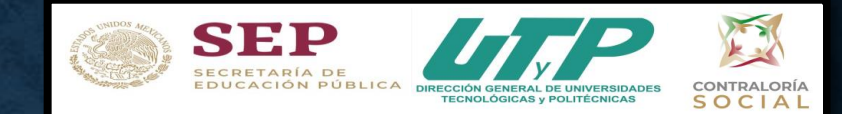

### PASO 4 Captura de Formatos para comité en SICS.

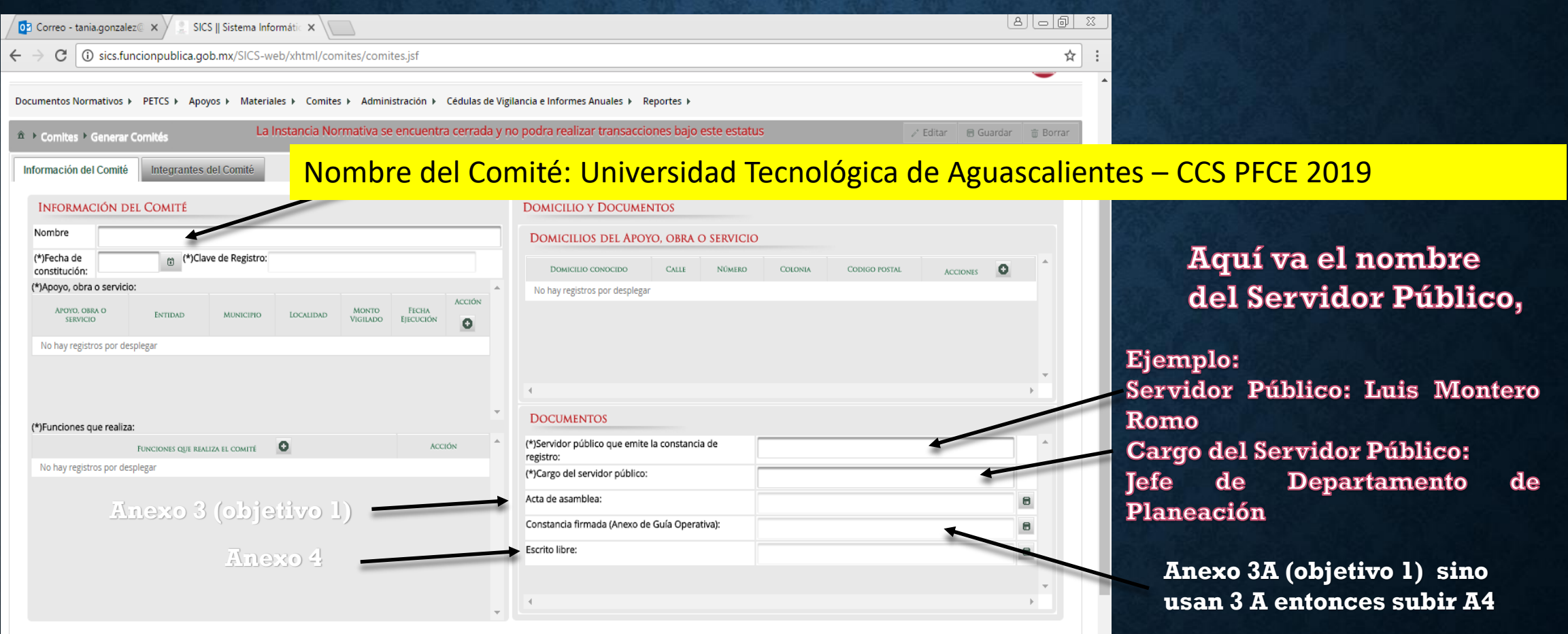

Nombre del archivo: A4 – UTA (ejemplo que corresponde al formato A4 Acta de registro del comité de la UT de Aguascalientes

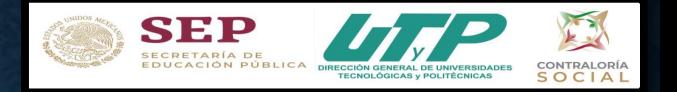

En la sección *Documentos*, registre el nombre y cargo del servidor público que emite la constancia de registro del Comité. La persona responsable es designada por la Instancia Normativa.

La plantilla solicita adjuntar los documentos escaneados del Acta de asamblea, la Constancia firmada (Anexo de Guía Operativa) y el Escrito Libre referido en la Guía Operativa. Aunque la cantidad de documentos a adjuntar puede variar dependiendo de cada Programa, la Constancia de Constitución de Comité firmada es obligatoria en todos los programas.

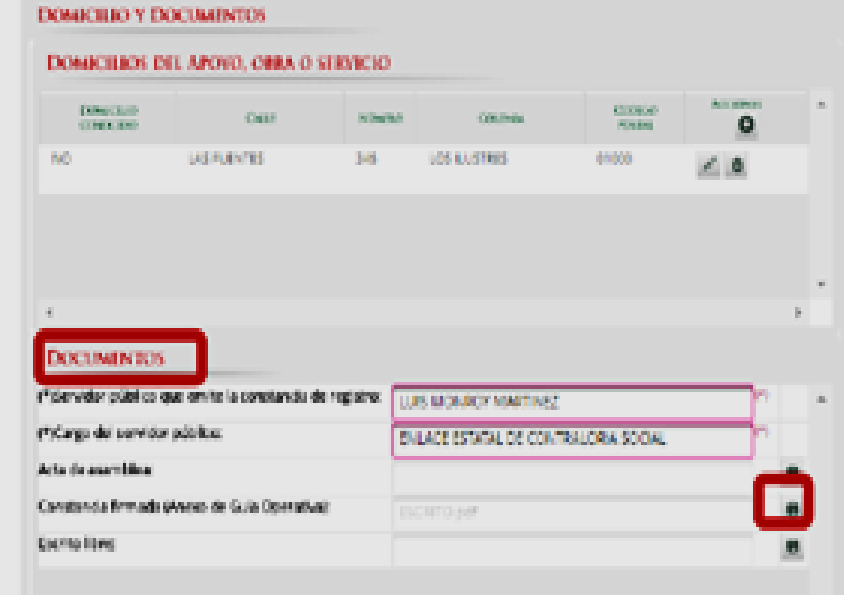

**NOTA:** Para el ejercicio fiscal 2020, no será obligatorio el adjuntar el acta de asamblea. escrito libreo V/O constancia firmada. esta documentación deberá ser resguardada Instancia la. DOL. correspondiente.

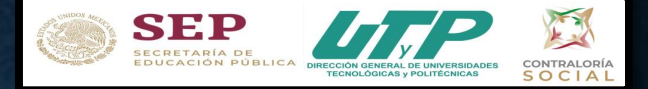

Una vez registrado el Comité de Contraloría Social en el SICS en el menu Comités en Generar Comités, se genera una clave de registro, la cual identifica a la Universidad en el SICS para la Función Pública.

Esta clave es la que van anotar en todas las 9 minutas restantes (9 objetivos), (sólo la primer minuta no lleva la clave de registro).

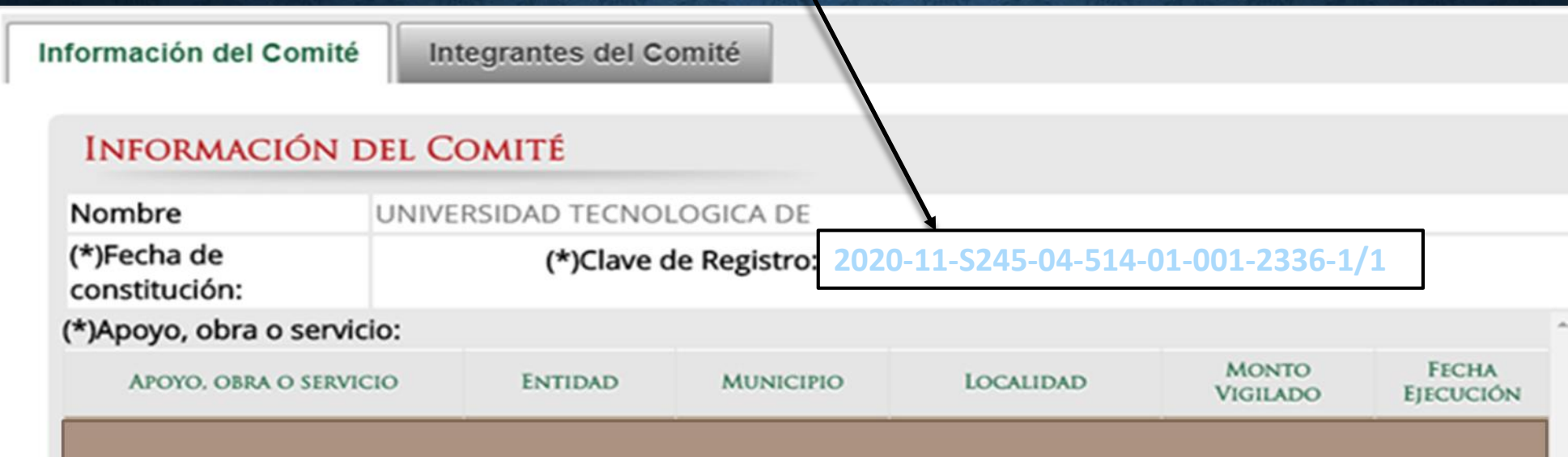

La Clave de Registro del Comité, está conformada por el ejercicio fiscal, el ramo administrativo, la clave presupuestaria del programa, la clave de la Instancia Normativa, la clave de la entidad federativa, la clave del municipio, la clave de la localidad, **el número consecutivo y el número de apoyos a vigilar por el Comité.**

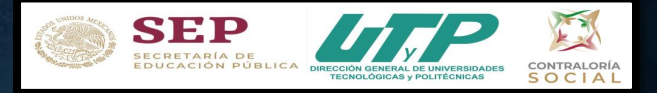

# *Una vez vistos los formatos del anexo 3 y anexo 4, como se llenan y donde se suben al SICS, proseguimos al paso 5 que corresponde al anexo 5 Acta de Sustitución de un Integrante del Comité.*

*Veamos el siguiente formato A5 con su debido ejemplo de llenado:*

En la sección III se reporta el nombre primeramente del anterior integrante y posteriormente el del nuevo integrante

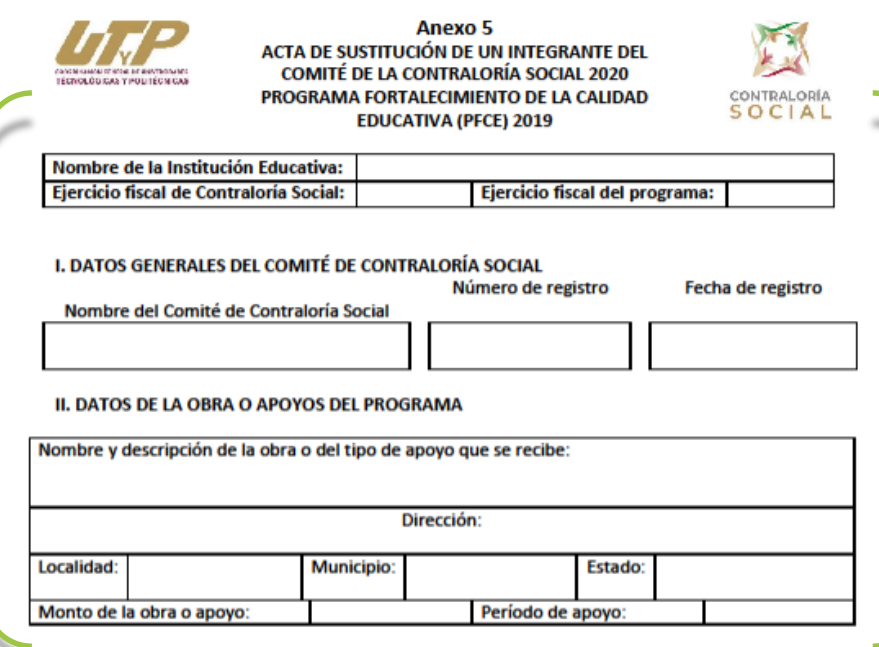

**III. CAMBIOS** 

DATOS DEL INTEGRANTE ACTUAL DEL COMITÉ DE CONTRALORÍA SOCIAL A SUSTITUIR

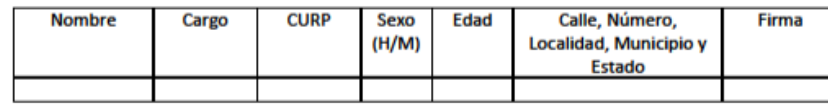

SITUACIÓN POR LA CUAL PIERDE LA CALIDAD DE INTEGRANTE DEL COMITÉ DE CONTRALORÍA SOCIAL

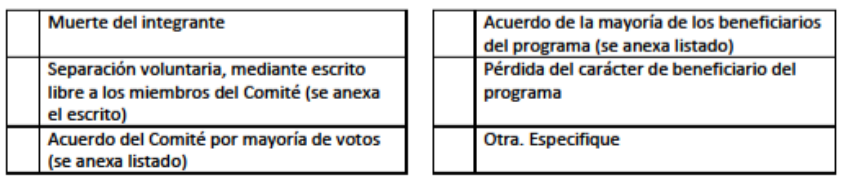

En la sección I. **Datos Generales y** en la sección II. Datos de la obra o apoyos del Programa, van los mismos datos reportados en la minuta A3

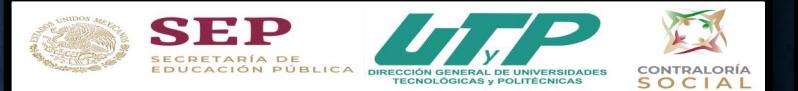

Veamos el siguiente formato A6 referente a la Solicitud de Información de Contraloría Social, con su debido ejemplo de llenado:

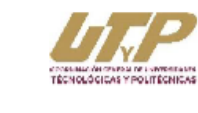

Anexo 6 SOLICITUD DE INFORMACIÓN **CONTRALORÍA SOCIAL 2020** PROGRAMA FORTALECIMIENTO DE LA CALIDAD **EDUCATIVA (PFCE) 2019** 

#### **I. DATOS GENERALES**

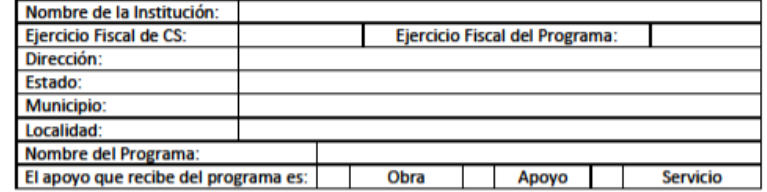

II. SI USTED ES ENTEGRANTE DEL COMTÉ DE CONTRALORÍA SOCIAL, ESCRIBA LOS SIGUIENTES **DATOS:** 

Nombre del Comité de Contraloría Social Número de registro (SICS) Fecha de registro

III. ESCRIBA LA PREGUNTA O LOS PUNTOS DE INFORMACIÓN QUE SOLICITA SOBRE EL PROGRAMA:

CONSERVE UNA COPIA DE ESTA SOLICITUD DE INFORMACIÓN Y ENTREGUE LA ORIGINAL AL IV. RESPONSABLE DE CONTRALORÍA SOCIAL DEL PROGRAMA Y SOLICITE QUE LE FIRME Y PONGA LA FECHA EN QUE SE LO RECIBE EN SU COPIA. DE SER POSIBLE SOLICITE QUE LE PONGAN UN SELLO.

v. VERIFIQUE QUE LE ESCRIBAN UNA FECHA PROBABLE PARA QUE LE PROPORCIONEN LA **INFORMACIÓN SOLICITADA.** 

Nombre y firma del que solicita la información

Nombre, Cargo y Firma del (la) Responsable de la Instancia Ejecutora que recibe la solicitud de información

**CONTRALORÍA** SOCIAL

Nota: El responsable del llenado será un integrante del comité de CS o un beneficiario.

En de caso que los integrantes del comité tengan preguntas relacionadas **la**  $con$ operación del programa, dichos cuestionamientos podrán formularse utilizando  $e<sub>1</sub>$ formato solicitud de información (anexo 6) y el responsable de la CS resolverá sus dudas.

**SEP** SECRETARÍA DE

CONTRALORÍA **SOCIAL** 

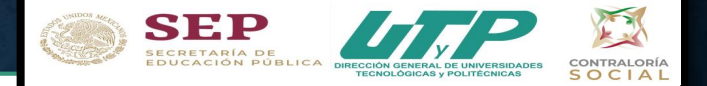

**El Comité de Contraloría Social en su reunión número 9 (objetivo 9), contestarán el formulario del Informe Final.**

**El Responsable pondrá el logotipo de su Universidad, verificar que se encuentre llenado y firmado correctamente y se encargará de subirlo al SICS y a la página de la Universidad.** 

**FUNCIÓN PÚBLICA LOGOTIPO DE LAINSTITUCIÓN** INFORME DEL COMITÉ DE CONTRALORÍA SOCIAL PROGRAMA FORTALECIMIENTO DE LA CALIDAD EDUCATIVA (PFCE) 2019

**El informe final deberá subirse a más tardar a los 30 días naturales posteriores a su ejecución y deberá estar en el SICS antes del 31 de diciembre.**

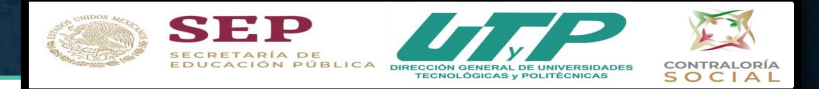

# PAS

### **FUNCIÓN PÚBLICA** 2020

**LOGOTIPO DE LA INSTITUCIÓN** 

el Responsable de Contraloría Social se encargará de subirlo al SICS y a la página de la Universidad. El Comité de Contraloría Social en su reunión número 9 (objetivo 9), contestarán el formulario del Informe Final y

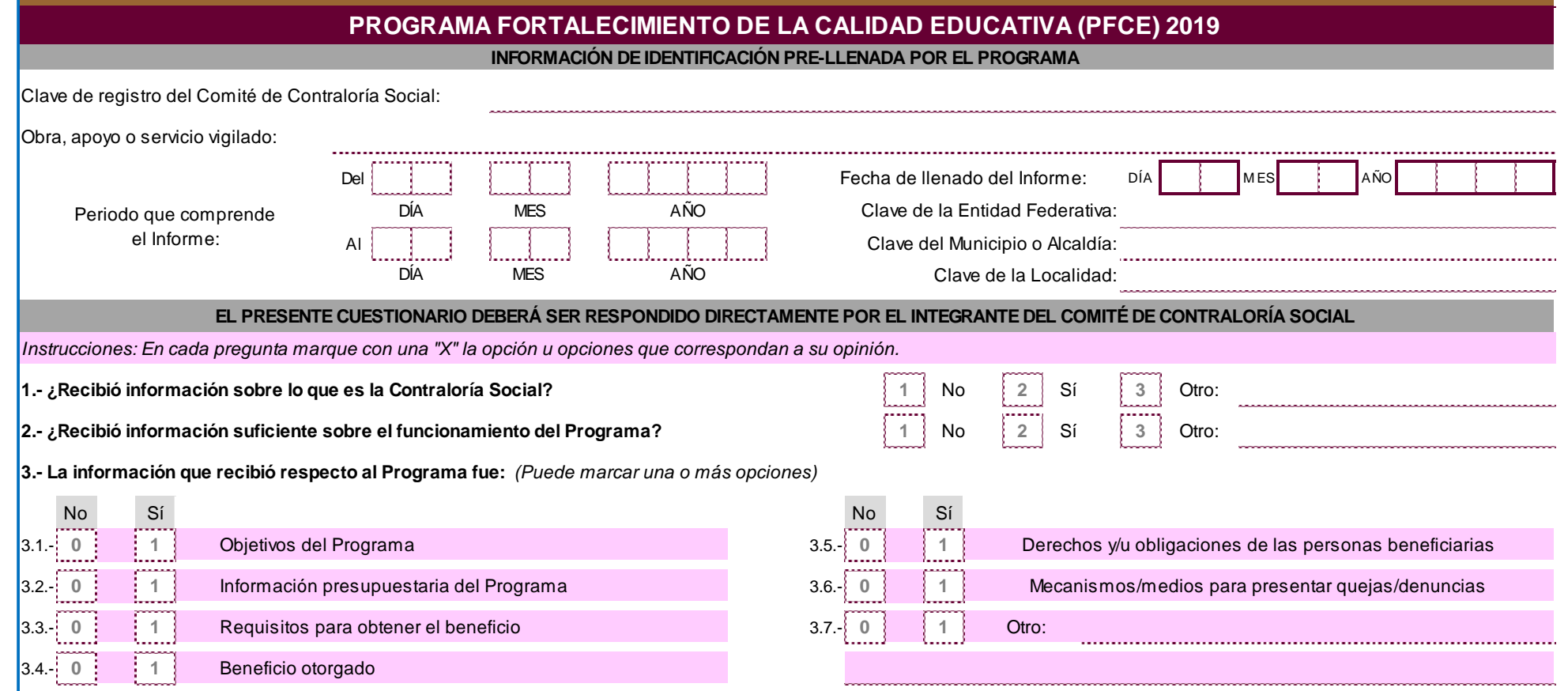

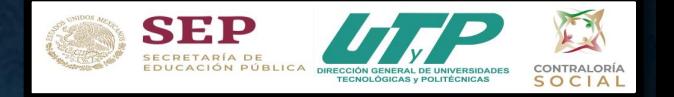

# **PASO 7 Informe Final de CS**

Pasos para obtener el formulario para el Informe Final del Comité de Contraloría Social en el Sistema Informático de Contraloría Social (SICS), 2020

1. Entro al menú principal y escojo la opción de:

Informes (antes cédula de vigilancia e informes anuales)

2. Después escojo la opción de:

Captura de apartado de informe y/o informe completo (antes cédulas y/o informe anual)

- 3. Selecciono el nombre del comité: Ejemplo: Universidad Tecnológica de Aguascalientes-CCS PFCE 2019
- 4. Después en: Informe (antes cédula): Apartado del informe (antes cédula de vigilancia)
- 5. En: Apartado de informe (antes cédula): Informe completo (antes servicios)
- 6. Ejercicio fiscal: 2020, presiono en: obtener formulario
- 7. Comenzar a llenar el formulario.

El Comité de Contraloría Social en su reunión número 9 (objetivo 9), contestarán el formulario del Informe Final y el Responsable de Contraloría Social se encargará de subirlo al SICS y a la página de la Universidad.

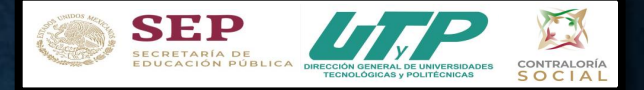

Nombre del comité

Informe (antes Cédula):

UNIVERSIDAD TECNOLI V

Apartado de Informe (ante v

Menú principal, opción de: Informes (antes cédula de vigilancia e informes anuales), seleccionar: Captura de apartado de informe y/o informe completo (antes cédulas y/o informe anual)

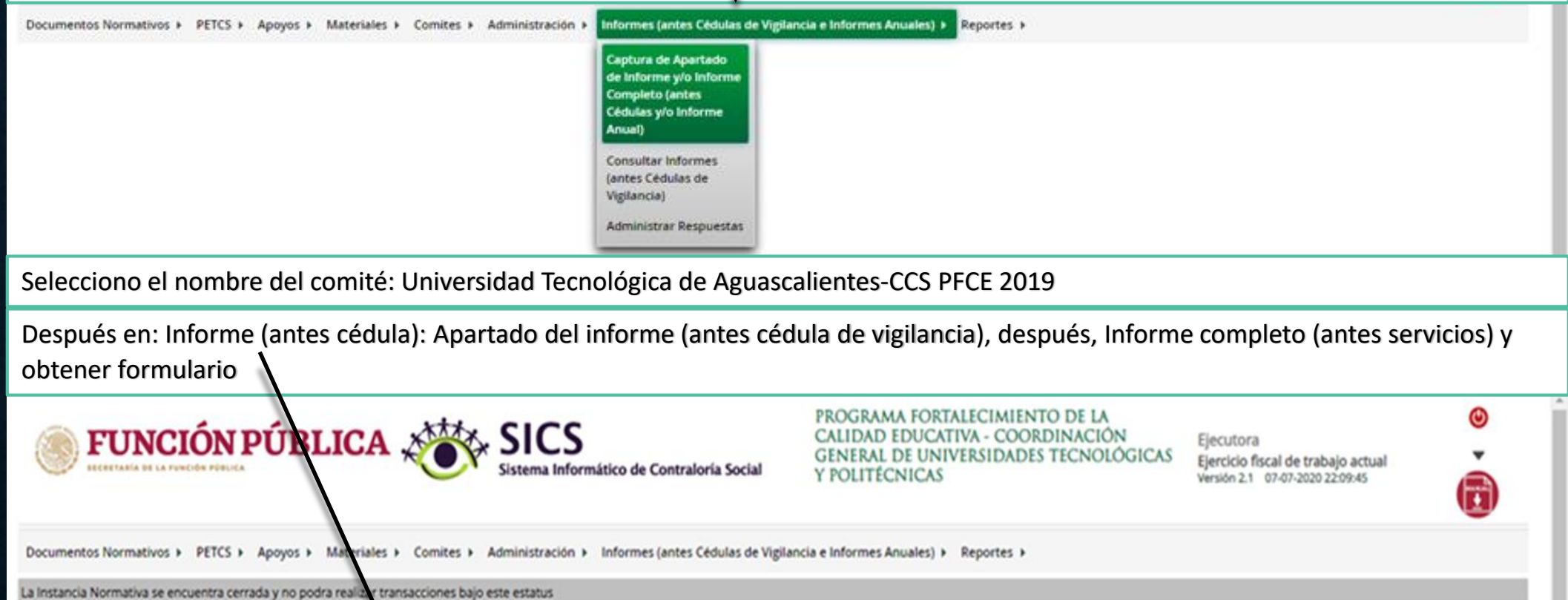

Informe Completo (antes : v

Ejercicio Fiscal: 2019

**Obtener Formulario** 

Apartado de Informe (antes Cédula):

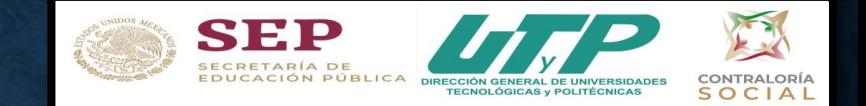

### Módulo: Informes (antes Cédulas de Vigilancia e Informes Anuales)

Para iniciar el registro de la información, seleccione el módulo Informes (antes Cédulas de Vigilancia e Informes Anuales), y haga clic en el submódulo Captura de Apartados de Informe y/o Informe Completo (antes Cédulas e Informe Anual).

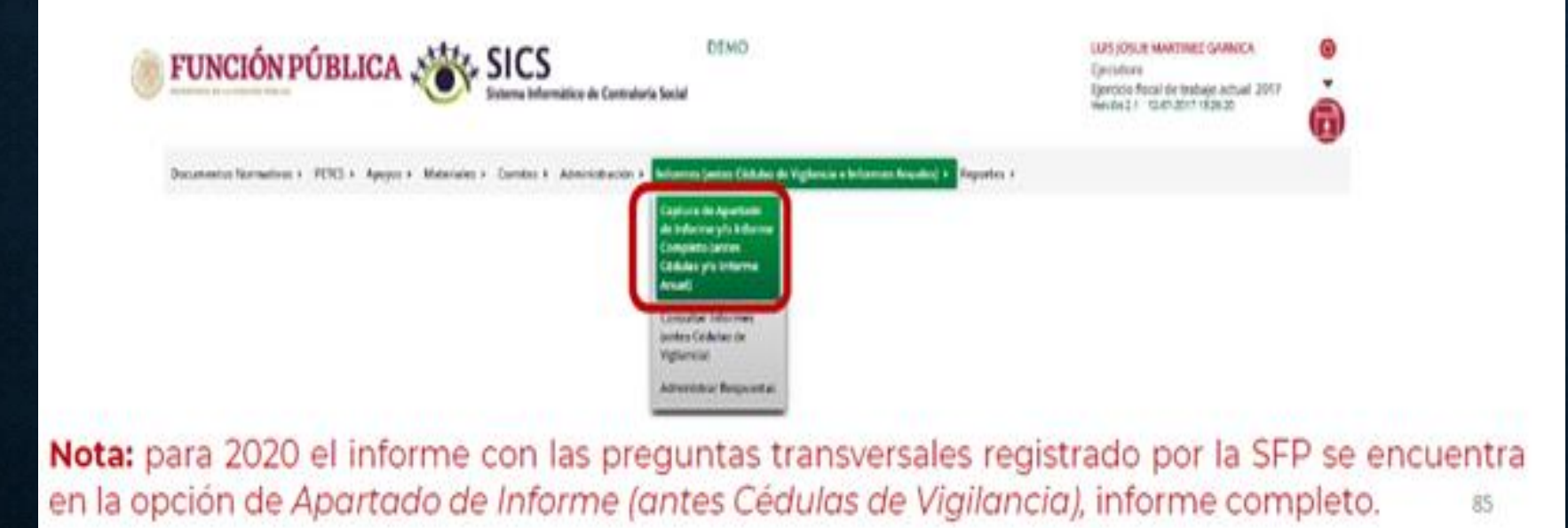

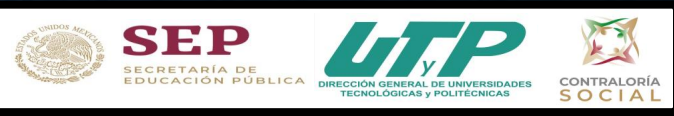

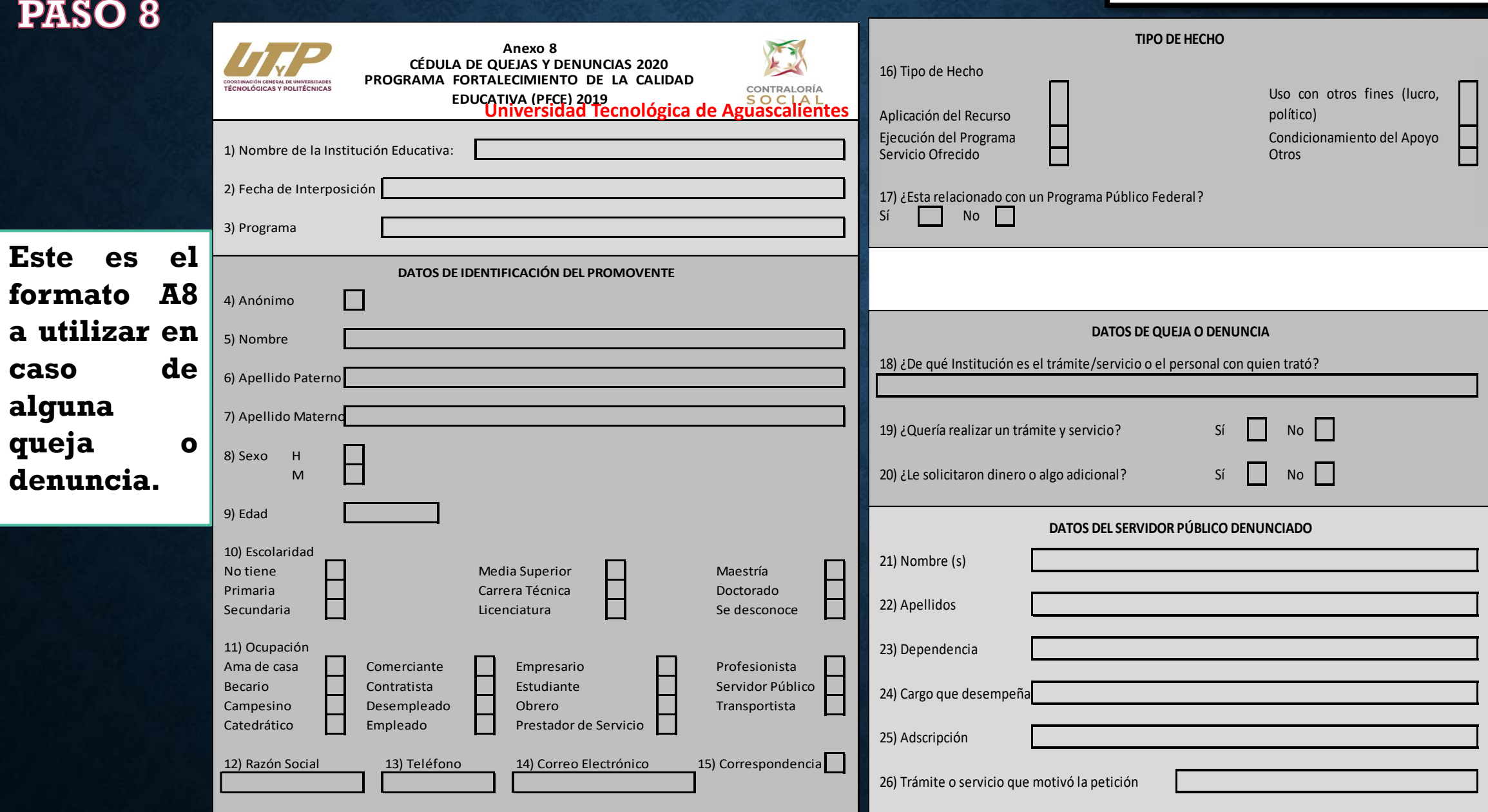

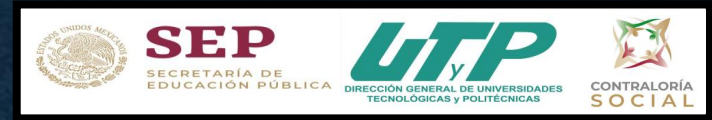

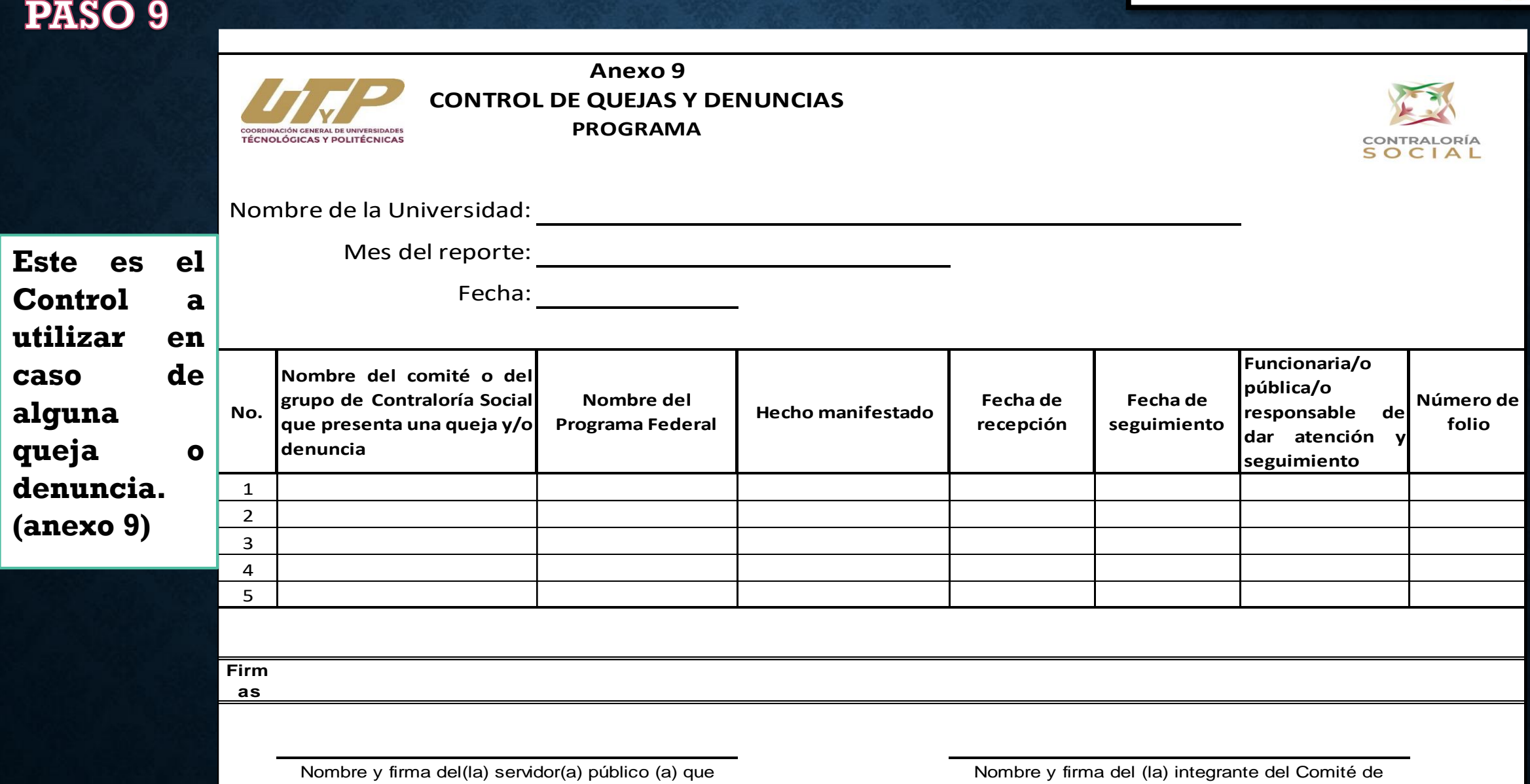

recibe este informe

Contraloría Social que entrega este informe

### **PASO 10 Como nombrar los archivos de CS**

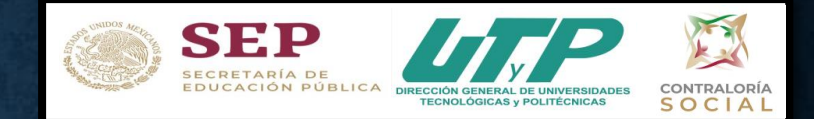

Los nombres que deben de llevar los archivos de los formatos de CS son los siguientes:

Por ejemplo usando nuevamente el nombre de la Universidad Tecnológica de Aguascalientes

Y dependiendo del programa del que se trate PFCE, PROFEXCE o PPS.

Para el PITCS quedaría: **PICTS-PFCE-UTA;** : **PICTS-PROF-UTA; PICTS-PPS-UTA**

Anexo 3 Minuta de reunión:

**A3–1–PFCE-UTA; A3–1–PROF-UTA; A3–1–PPS-UTA;** (se refiere al objetivo 1) **A3–2–PFCE-UTA;A3–2–PROF-UTA; A3–2–PPS-UTA;** (se refiere al objetivo 2) **A3–3–PFCE-UTA; A3–3–PROF-UTA; A3–3–PPS-UTA;**(se refiere al objetivo 3) **A3–4–PFCE-UTA; A3–4–PROF-UTA;A3–4–PPS-UTA;**(se refiere al objetivo 4) y así

sucesivamente…..

**A3 – 5 – UTA; A3 – 6 – UTA; A3 – 7 – UTA; A3 – 8 – UTA; A3 – 9 – UTA** 

NOTA: SI NO CUMPLEN CON ESTOS REQUISITOS, SE LES REGRESARÁN LOS ARCHIVOS Y NO SERÁN **VALIDADOS.** 

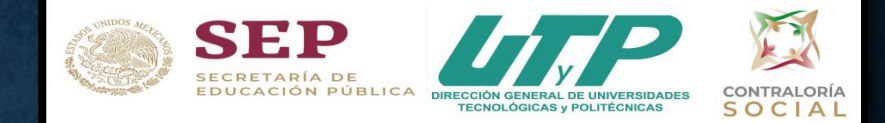

PASO 10 Como nombrar los archivos de CS dependiendo del Programa PFCE o PROFEXCE o PPS

Anexo 4 Acta de Registro de CS: **A4-PFCE–UTA;A4-PROF-UTA;A3-PPS-UTA** Anexo 5 Acta de Sustitución: **A5–PFCE-UTA;A5–PROF-UTA;A4–PPS-UTA;** Anexo 6 Solicitud de Información: **A6–PFCE-UTA;A6–PROF-UTA;A5–PPS-UTA;** Anexo 7 Informe Final de CS: **A7–PFCE-UTA; A7–PROF-UTA;A6–PPS-UTA;** Anexo 8 Cédula de Quejas y Denuncias: **A8–PFCE-UTA; A8–PROF-UTA; A7–PPS-UTA;** Anexo 9 Control de Quejas y Denuncias: **A9–PFCE-UTA;A9–PROF-UTA; A8–PPS-UTA;**

NOTA: SI NO CUMPLEN CON ESTOS REQUISITOS, SE LES REGRESARÁN LOS ARCHIVOS Y NO SERÁN **VALIDADOS.** 

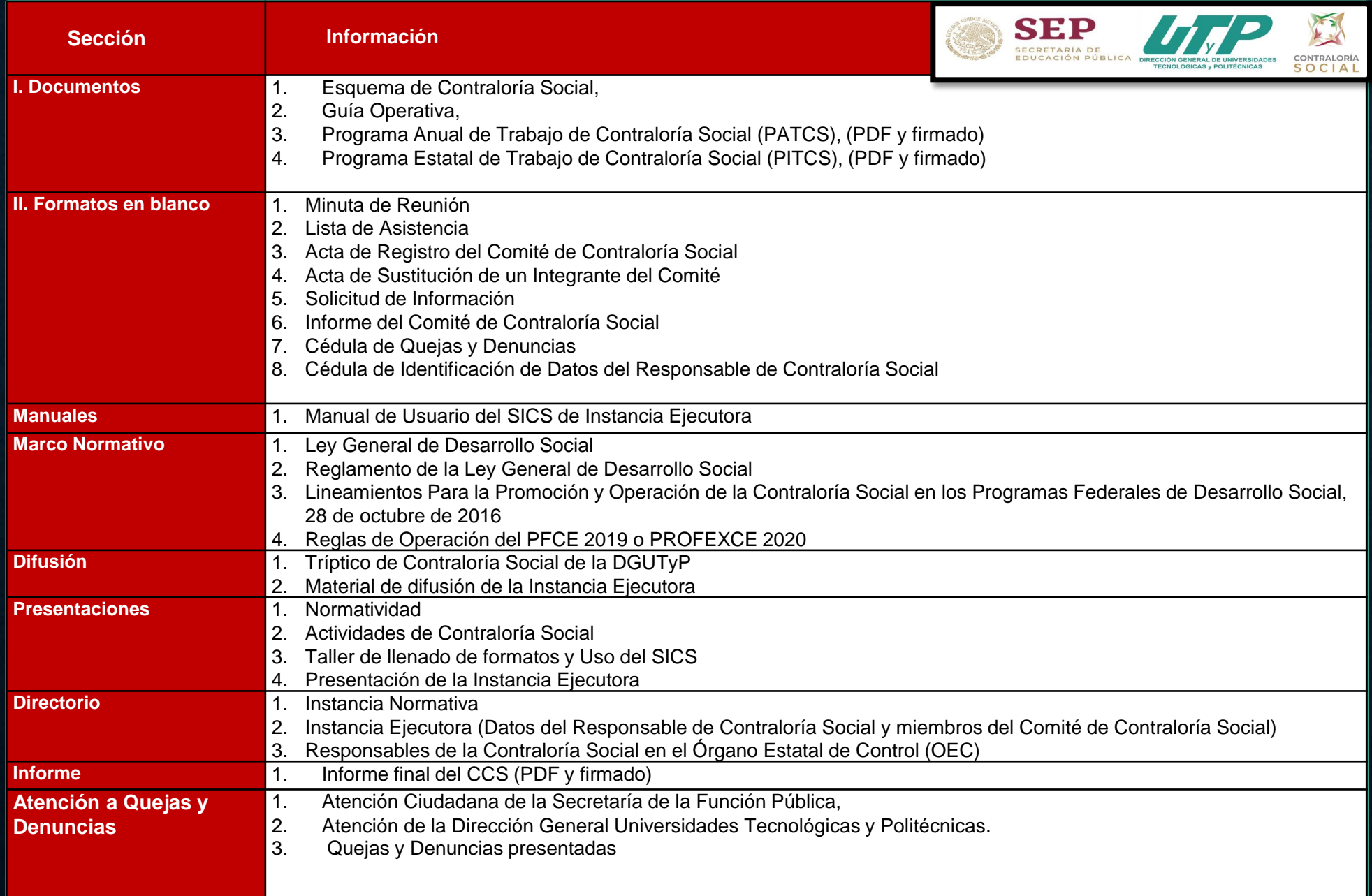

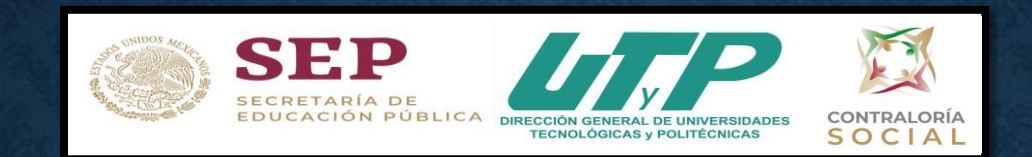

Es importante que recuerden que toda la Documentación necesaria y formatos requeridos para las actividades de Contraloría Social se encontrarán publicados en la pagina de la DGUTyP, en el vínculo

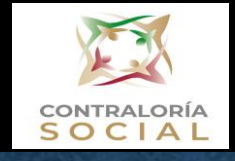

https://dgutyp.sep.gob.mx/index.php?pagina=ContraloriaSocial

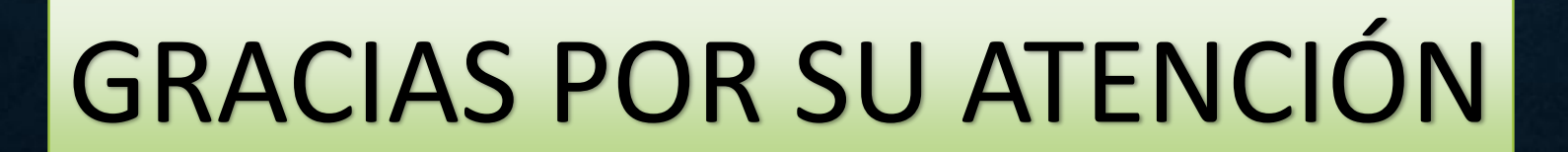